(Windows 10 Version)

# Access2016-03 データベース構築

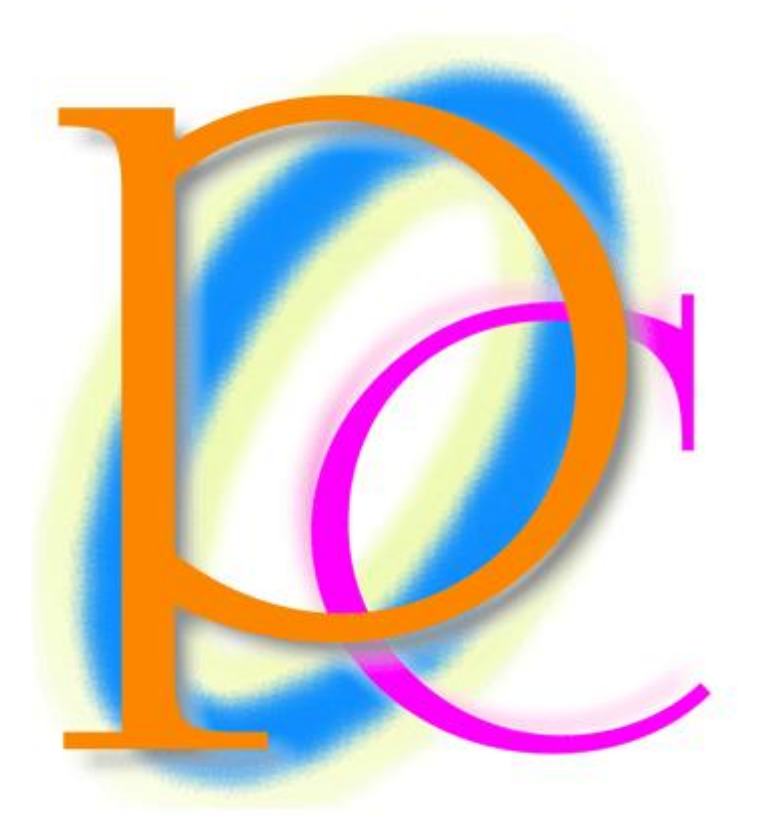

体系学習★初歩からの PC テキスト

http://www.mytry.jp/

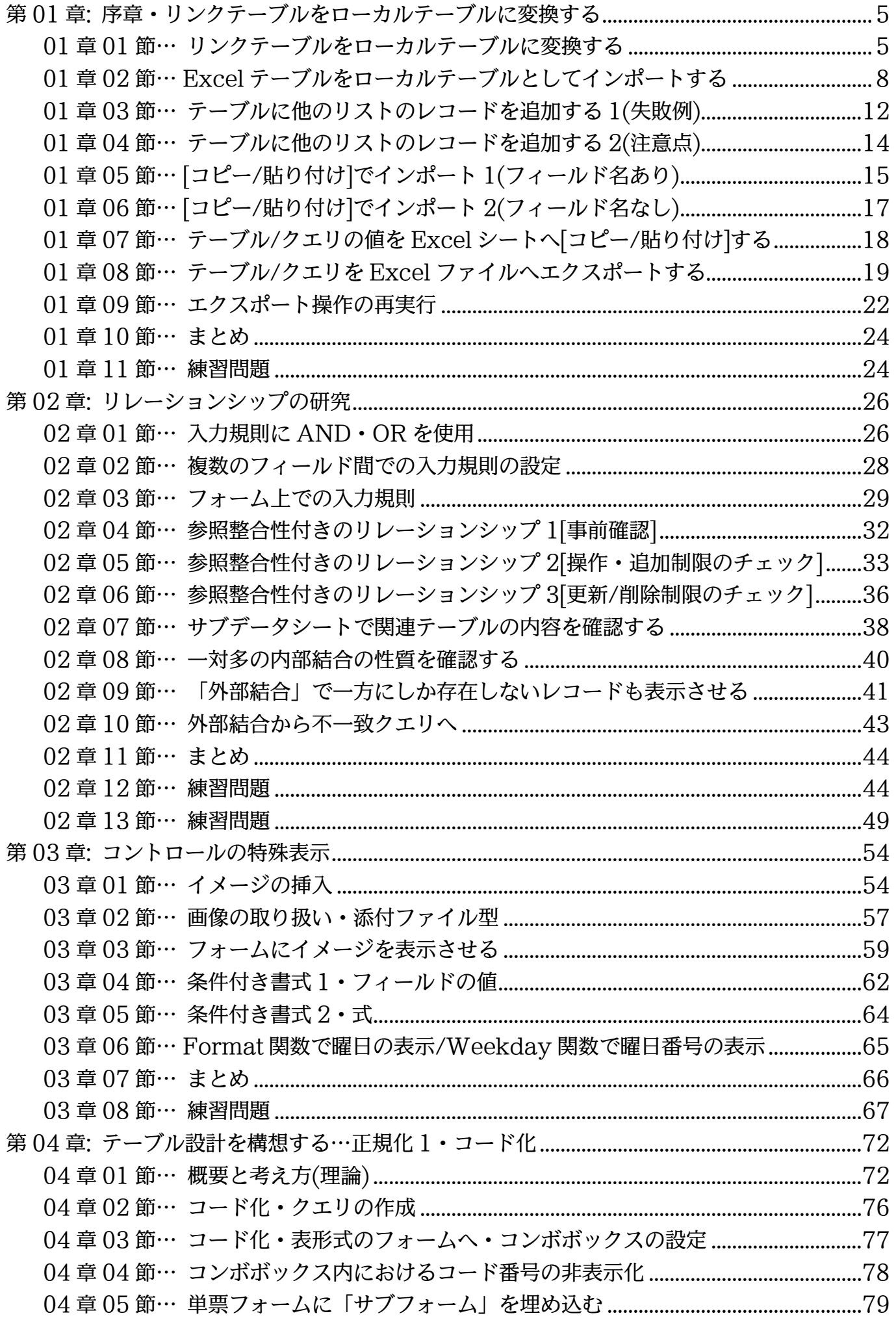

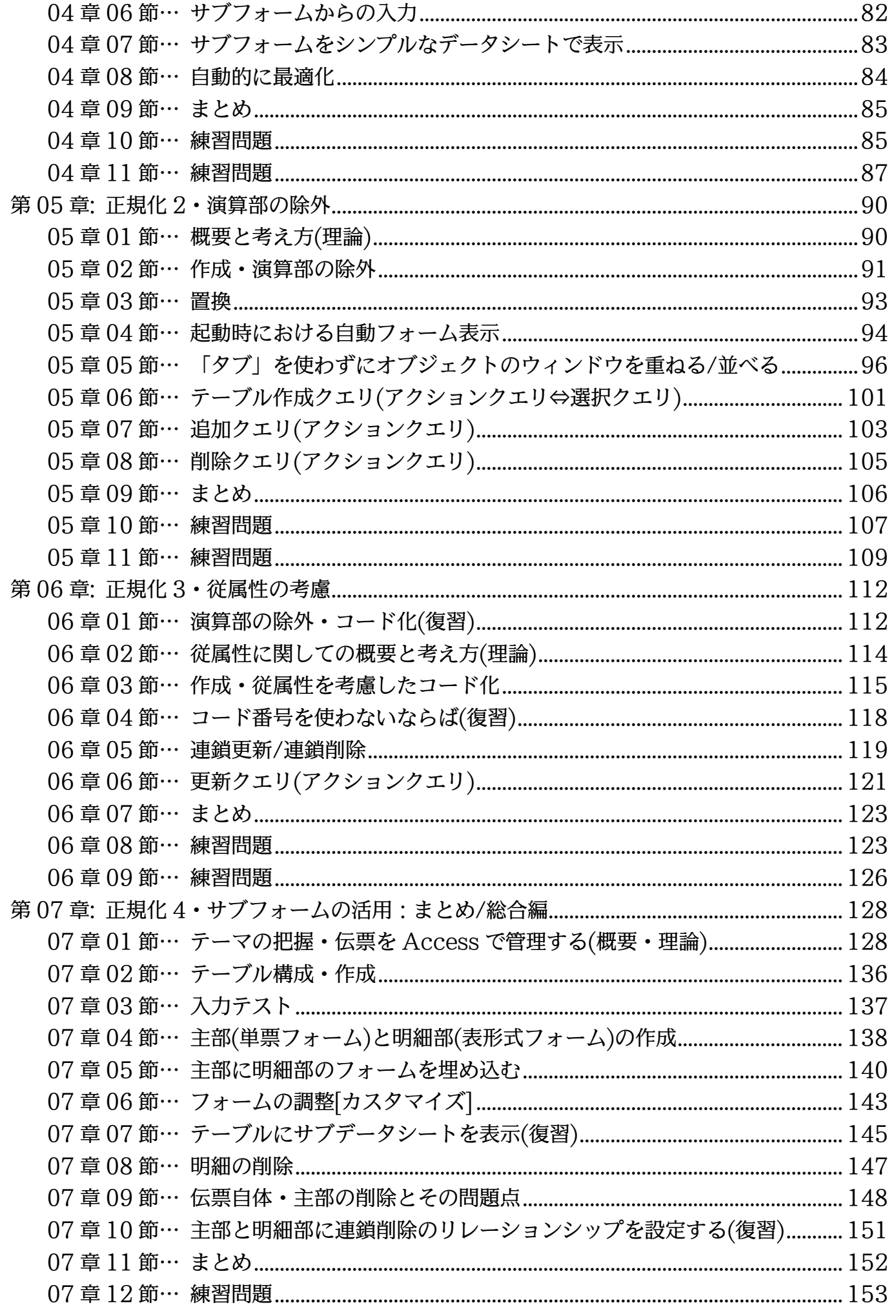

07 章 13 節… 練習問題 ..............................................................................................................159

レッスン用の下書きファイルは以下のページからダウンロードできます。 http://winttk.com/2016/access/lesson03/ 練習問題用の下書きファイルは以下のページからダウンロードできます。

http://winttk.com/2016/access/training03/

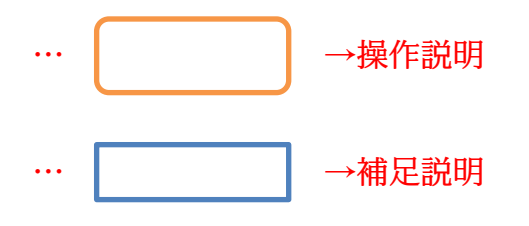

- 記載されている会社名、製品名は各社の商標および登録商標です。
- ■本書の例題や画面などに登場する企業名や製品名、人名、キャラクター、その他のデータ は架空のものです。現実の個人名や企業、製品、イベントを表すものではありません。
- ■本文中には™,®マークは明記しておりません。
- 本書は著作権法上の保護を受けております。
- ■本書の一部あるいは、全部について、合資会社アルファから文書による許諾を得ずに、い かなる方法においても無断で複写、複製することを禁じます。ただし合資会社アルファか ら文書による許諾を得た期間は除きます。
- ■無断複製、転載は損害賠償、著作権法の罰則の対象になることがあります。
- この教材は Microsoft Corporation のガイドラインに従って画面写真を使用しています。
	- ◆ Version No:Access-2016-03-データベース構築-181001
	- ◆ 著作・製作 合資会社アルファ 〒244-0003 神奈川県横浜市戸塚区戸塚町 118-2 中山 NS ビル 6F
	- 発行人 三橋信彦
	- ◆ 定価 一円

# <span id="page-4-0"></span>第01章:序章・リンクテーブルをローカルテーブルに変換する

### <span id="page-4-1"></span>01章01節…リンクテーブルをローカルテーブルに変換する

(01)「リンクした Excel テーブルを、データの編集ができる Access テーブルへ変換する」 という手順を最初に学習します。

まずは以下のような Excel ファイル「E メンバーリスト+0」を作成してください。 ファイルは USB メモリーなどに保存します。

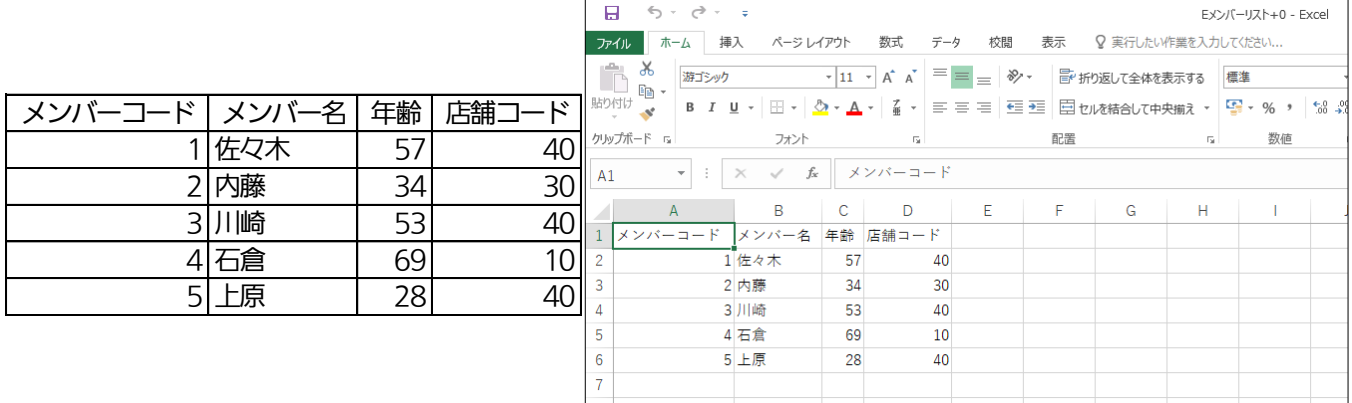

(02)新しいデータベースファイル「dbf-03-01」を作成してください。

続けて【外部データ】[インポートとリンク・Excel]より、「E メンバーリスト+0」へ のリンクを試みます。

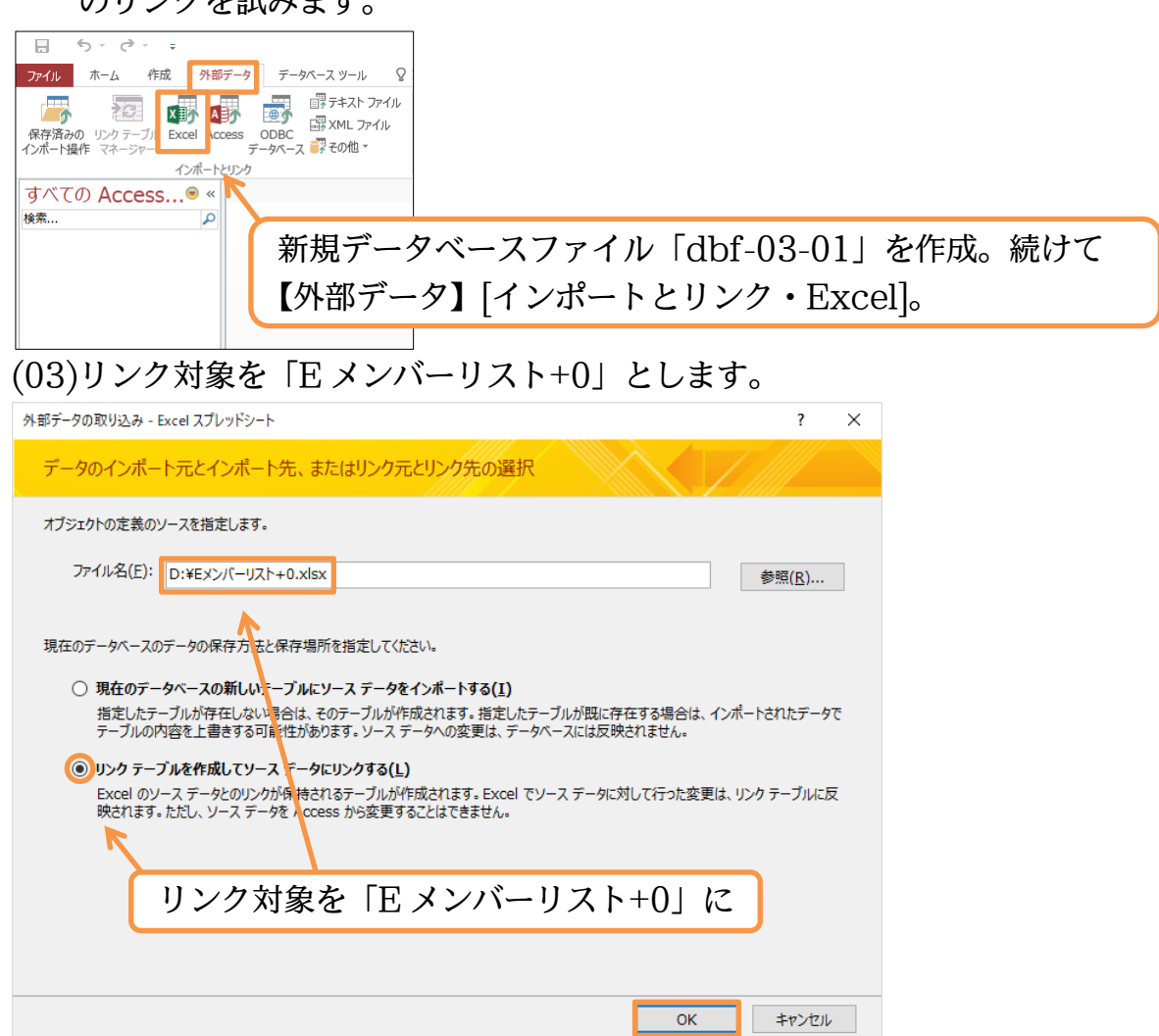

#### http://www.nytry.jp/

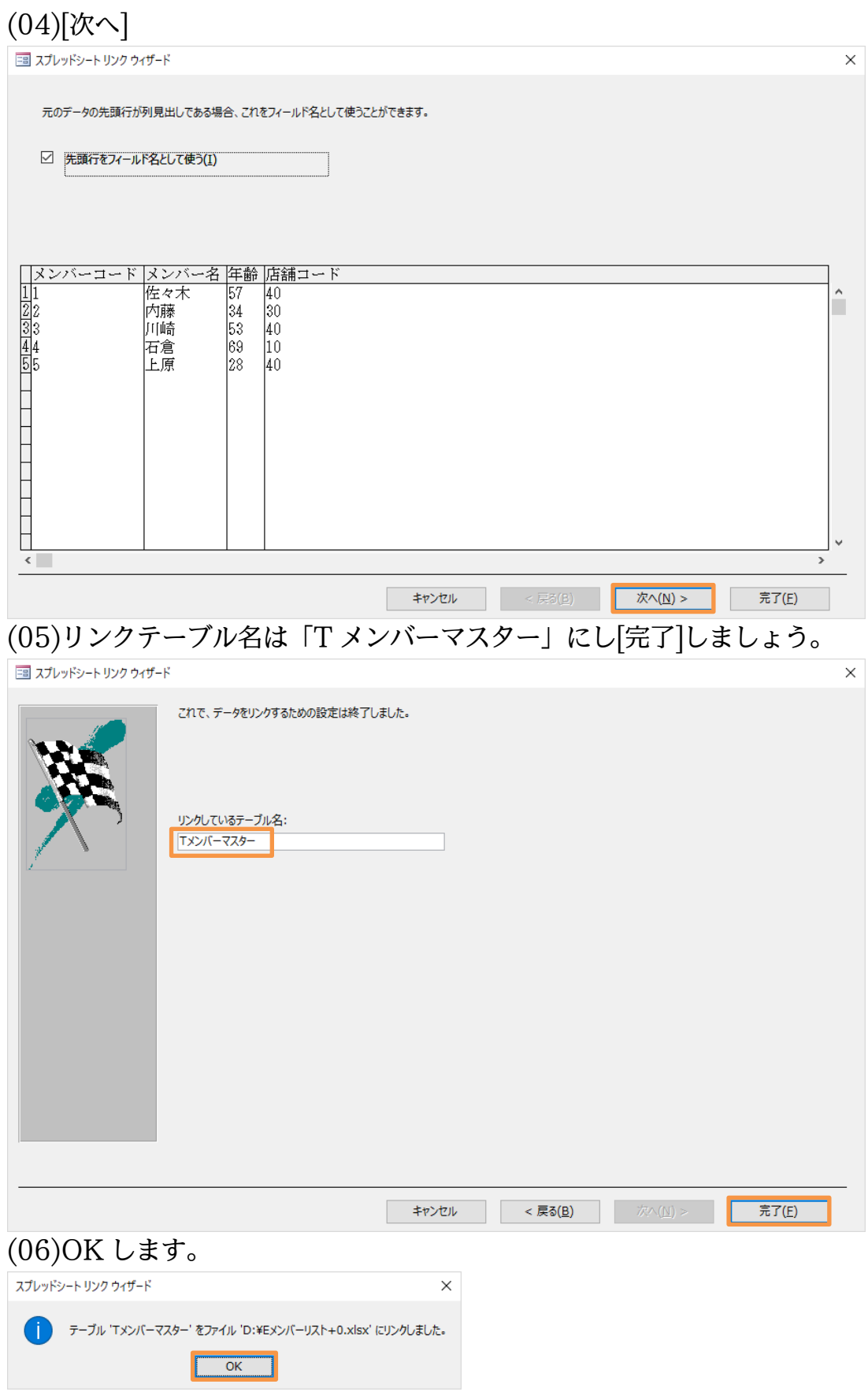

(07)リンクしましたが、テーブル本体は外部の Excel ファイルとなっています。

- しかし Access からはリンクテーブルを編集することは不可能です。
- さて、現在取り扱っている Access データベースファイル内へリンクテーブルのコピ ーを作成し、編集も可能にする作業を[ローカルテーブルに変換]といいます。

ナビゲーションウィンドウからリンクテーブル「Tメンバーマスター」を右クリックし、 [ローカルテーブルに変換]を選択してください。

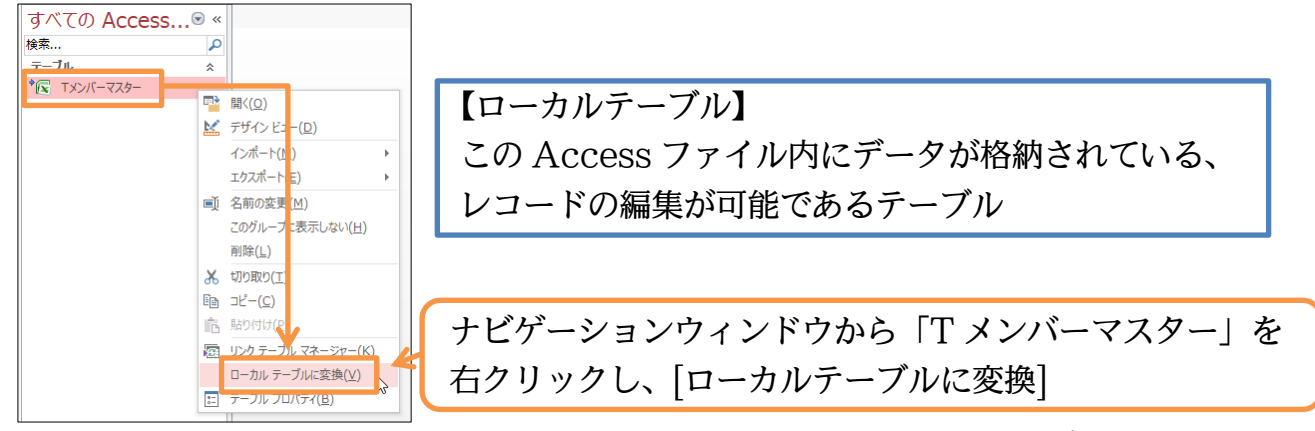

(08)「T メンバーマスター」は、レコードの編集が可能な[ローカルテーブル]に変換されま した。またアイコンが変わりました。この作業以降は、リンク元の Excel ファイル「E メンバーリスト+0」に変更を加えても「dbf-03-01」内の「T メンバーマスター」に は反映されませんので注意してください。さて、「T メンバーマスター」をダブルクリ

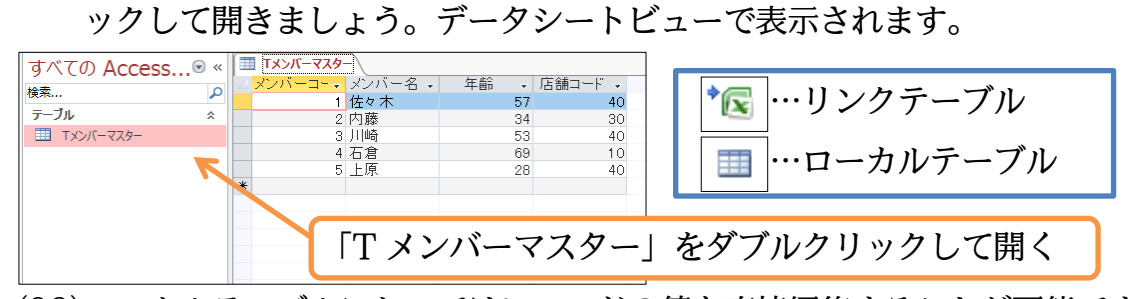

(09)ローカルテーブルにおいてはレコードの値を直接編集することが可能です。 [メンバーコード:3]の[年齢]を「43」に修正してください。なお Access でレコード を編集してから別のレコードを選択すると、自動的に編集内容が保存されます。

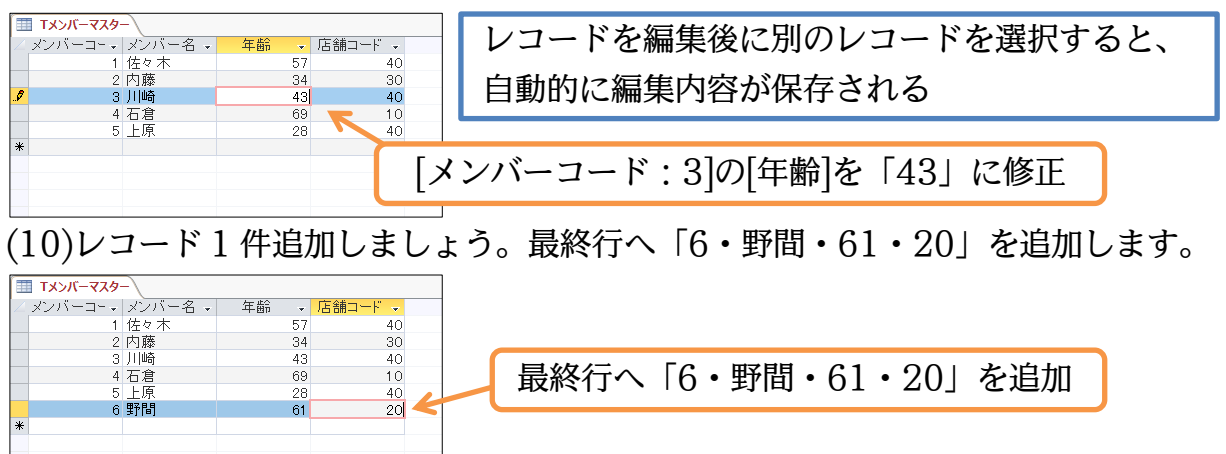

(11)[メンバーコード:4]のレコード自体を削除します。

「レコードセレクター」をクリックしてレコードを選択し{Delete}キーを押してくださ い。選択中のレコード自体が削除されます。

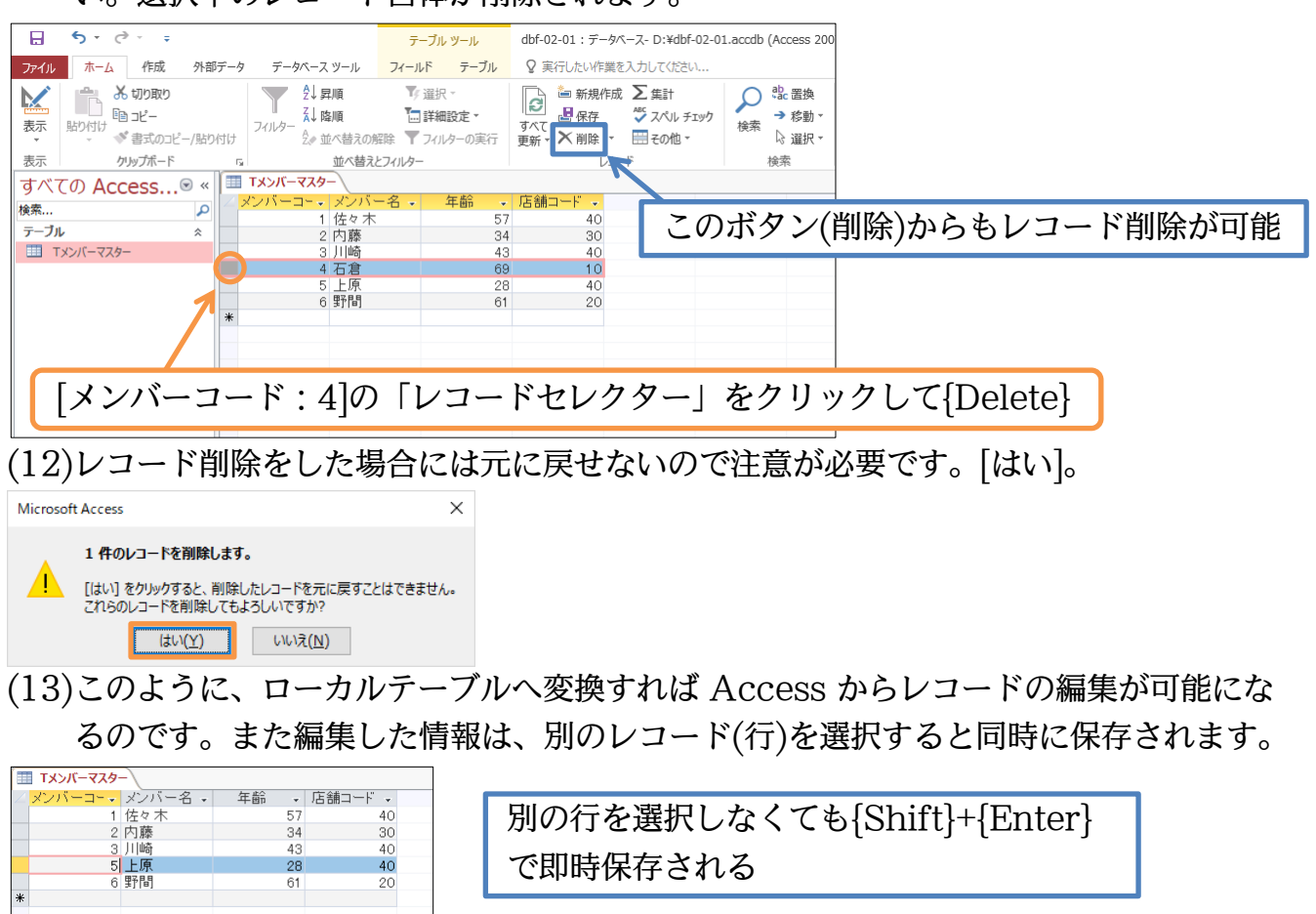

<span id="page-7-0"></span>01章02節…Excel テーブルをローカルテーブルとしてインポートする

(01)再び Excel ファイルからローカルテーブルを作成します。まずは下記のようなリスト を作成し、「E 店舗リスト」というファイル名で保存してください。

 $\Box$  6. 8.  $\Box$ 

FESTIVA - Evrol

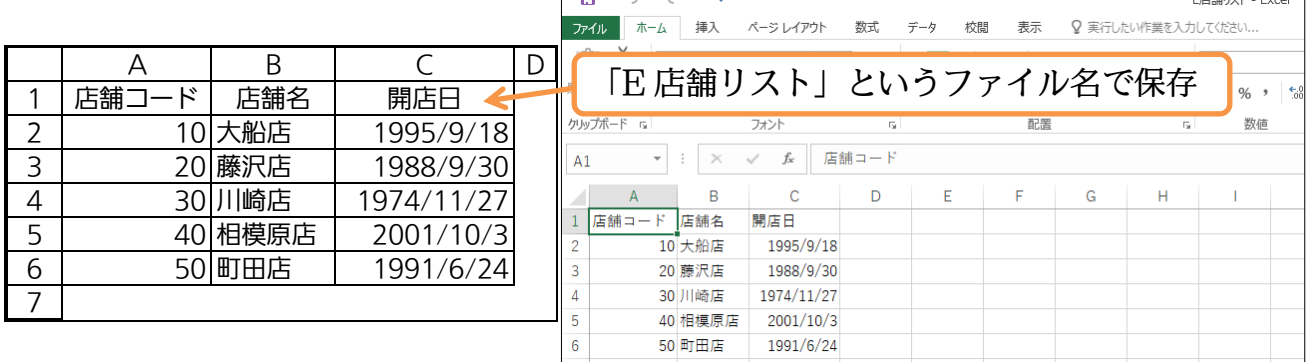

(02)Access データベースファイル「dbf-03-01」に切り替え、リンク時と同様のダイア ログボックスを表示します。

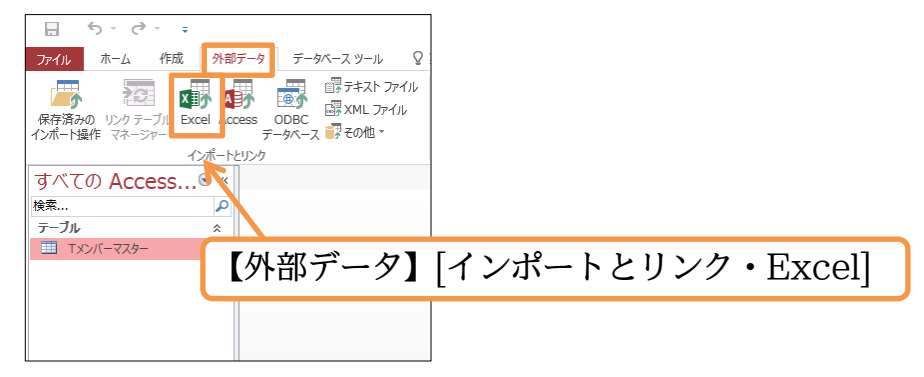

(03)前節では「Excel ファイルをテーブルとしてリンク⇒ローカルテーブルに変換」とい う手続きを取りました。今回は「ローカルテーブルに変換した状態で取り込む(インポ ート)」という手続きを取ります。取り込むファイルとして「E 店舗リスト」を指定し ます。データの保存方法は[現在のデータベースの新しいテーブルにソースデータをイ ンポートする]を選択し、次へ進みます。

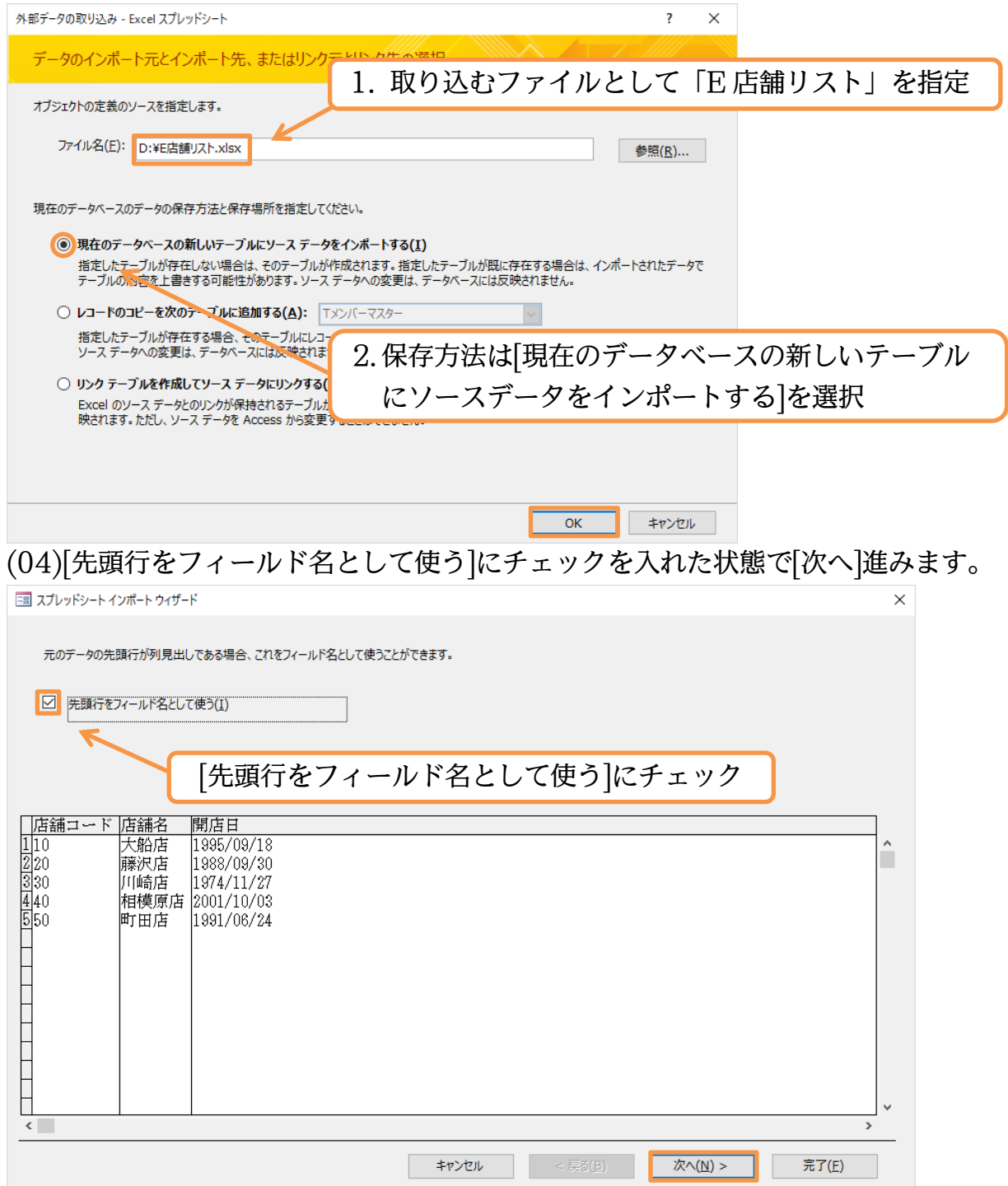

#### http://www.mytry.jp/

(05)取り込まないフィールドを指定することもできます。 ここではすべてのフィールドをインポートするので、そのまま次へ進みます。 中部 スプレッドシート インポート ウィザード  $\overline{\mathbf{x}}$ インポートのオプションをフィールドプとに指定できます。下の部分でフィールドを選択し、「フィールドのオプション」でオプションを指定してください。 フィールドのオプション フィールド名(M): <mark>店舗コード</mark>  $\backsim$ インデックス(I): (まい (重複あり) ▽ □ このフィールドをインポートしない(S) 店舗コード 店舗名 開店日  $\overline{\mathbf{1}}$ 10 大船店  $1995/09/18$ 藤沢店 2<br>330 1988/09/30 川崎店 1974/11/27 40 相模原店 2001/10/03 İśŏ 町田店 1991/06/24

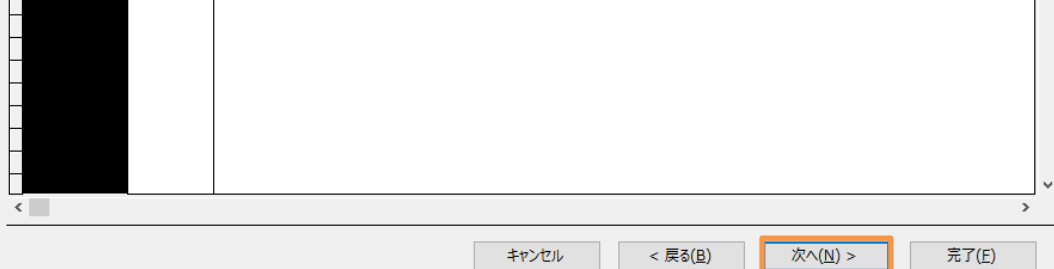

(06)次に[主キー]とするフィールドの指定をします。[主キー]はレコード・行の特定に利用 させる、値が重複することがない特殊なフィールドです。Excel ファイルをローカル テーブルとしてインポートする際には指定が必要になります。ここでは「店舗コード」 を主キーに指定します。「店舗コード:20」とすればレコード・行が特定できるからで す。「店舗名/開店日」は利用できません。同名の店舗や開店日が同じ店舗が存在する可 能性があるからです。

 $\sim$ 

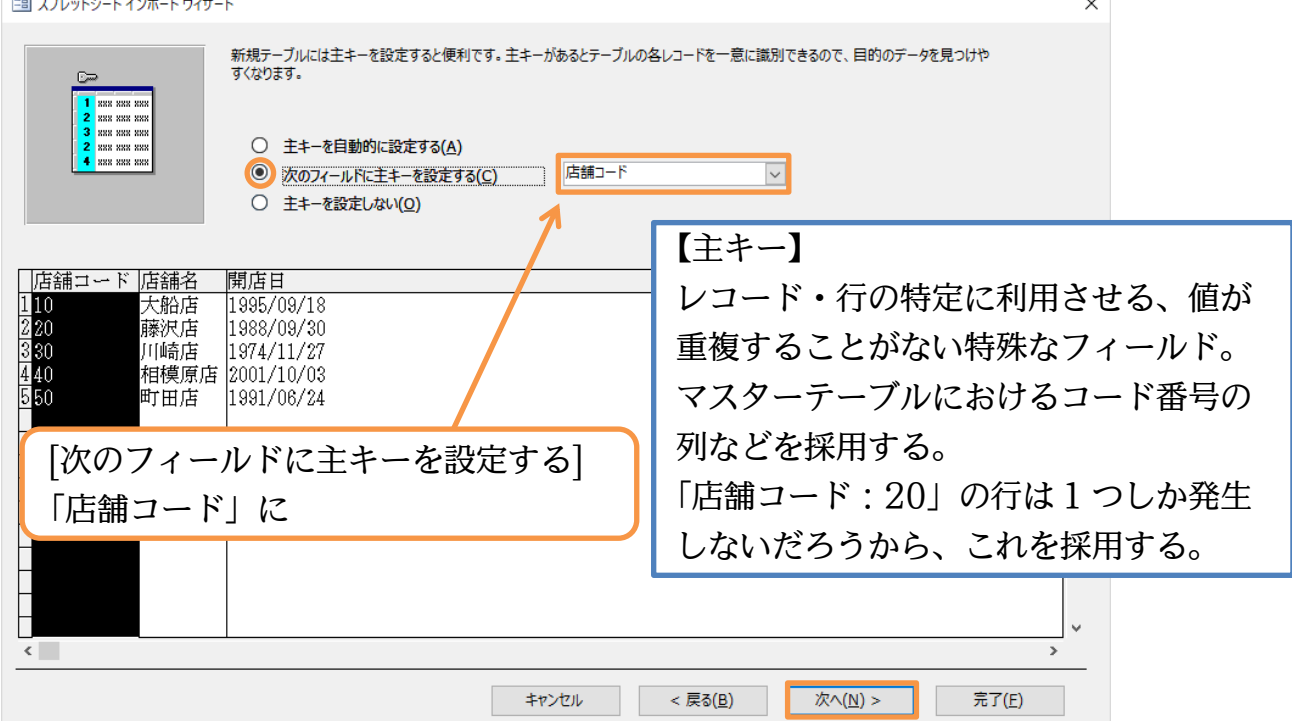

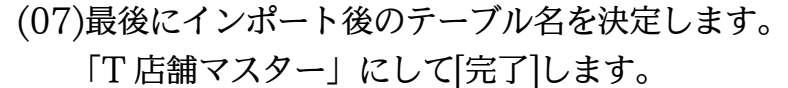

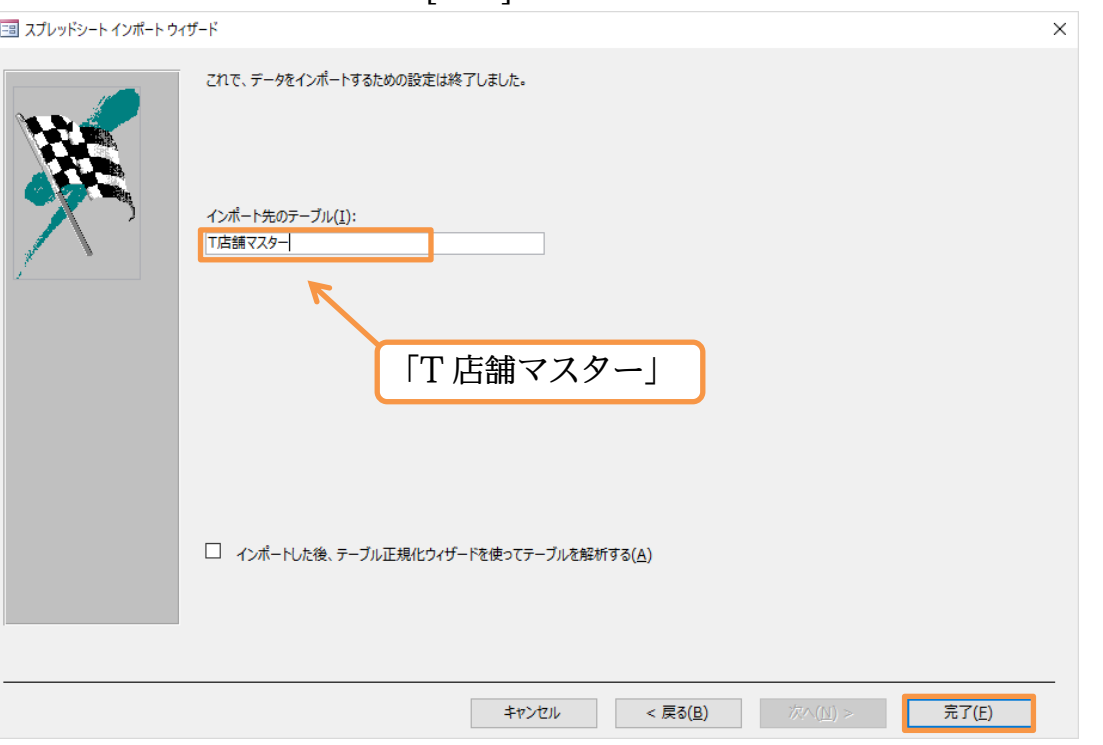

(08)インポート作業が完了しました。後日、同様のインポート操作を実施する予定があるな らば、手順を保存することができますが、ここではしません。 ダイアログボックスは閉じます。

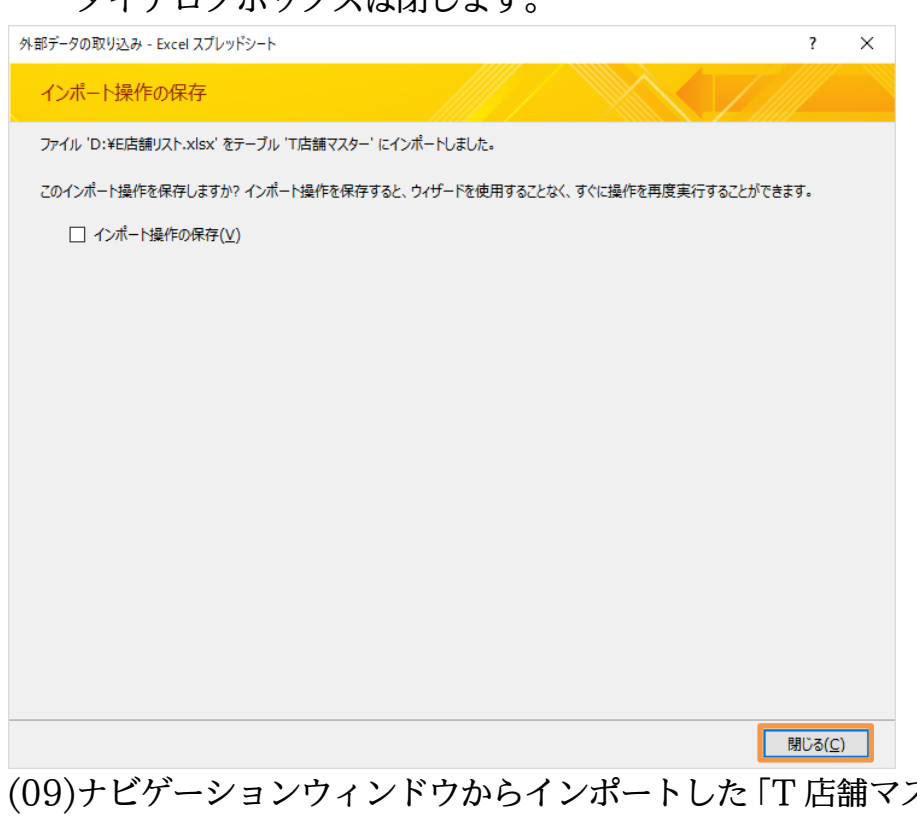

スター | をデータシートビュ ーで開きましょう。ダブルクリックすれば開きます。一番右に[クリックして追加]とい うフィールドが表示されても無視してください。

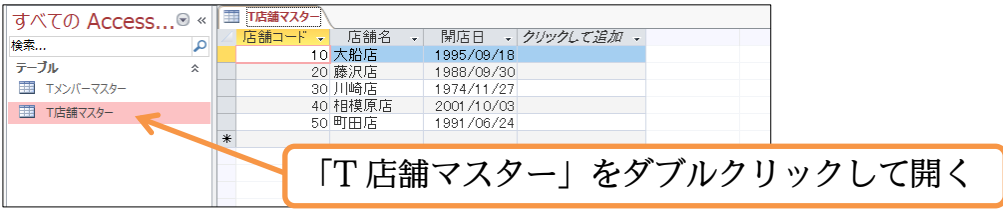

(10)このテーブルへもレコードを追加することができます。追加前に、失敗例をチェックし ます。新規レコード(最終行)に「20・小田原店・98/4/6」と入力して{Enter}しまし ょう。このレコードでは主キーである[店舗コード]に重複値が発生してしまうので入力 できません。

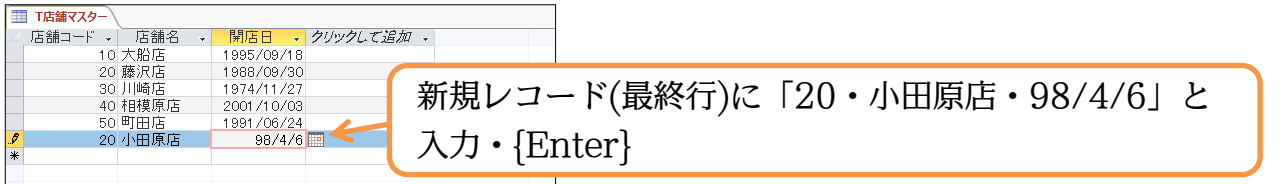

(11)主キーに重複値が発生してしまうので「店舗コード:20」を追加することはできませ んでした。OK します。重複値の入力を防げるのです。

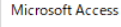

インデックス、主キー、またはリレーションシップで重複する値が生成されるため、テーブルを変更できませんでした。重複する値のあるフィールドの値を変更するか、インデックスを削除してください。または重複する値を使用で<br>きるように再定義してください。 ハルプ(日) OK

(12)「店舗コード:60」に修正します。また、確定のために{Enter}キーを数度押して選択 個所を次のレコードへ移動させてください。入力情報が確定され、自動保存されます。

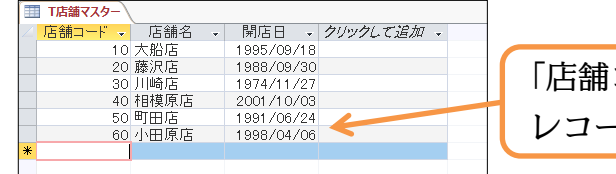

コード:60」に修正。選択個所を次の レコードへ移動させ確定/自動保存。

 $\times$ 

<span id="page-11-0"></span>01章03節…テーブルに他のリストのレコードを追加する 1(失敗例)

(01)以下のような新しい Excel ファイル「E メンバーリスト+1」を作成してください。 4 列目にある「店舗番号」の本来のフィールド名は「店舗コード」ですが、ここではそ のまま使用します。

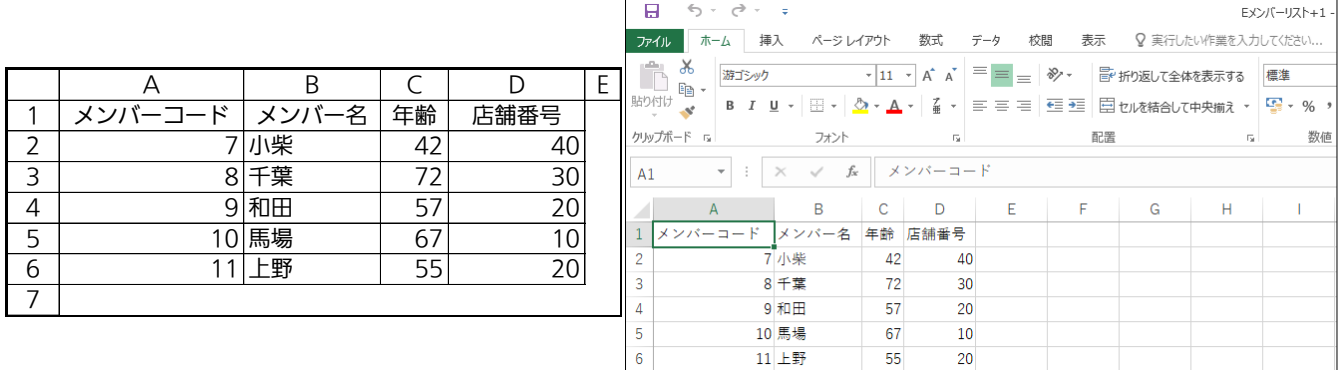

(Excel ファイル「E メンバーリスト+1」)

(02)作成済みのローカルテーブル「T メンバーマスター」に、「E メンバーリスト+1」のレ

コードを追加させることができます。Access データベースファイル「dbf-03-01」 に切り替え、取り込み・インポートの準備を開始します。

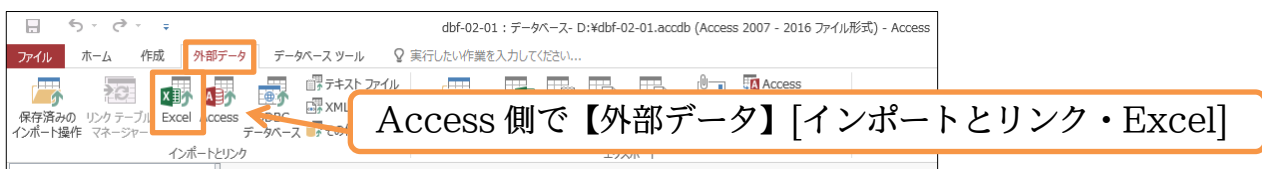

(03)インポート元のファイルは「E メンバーリスト+1」とします。また[レコードのコピー を次のテーブルに追加する](インポート先)で「T メンバーマスター」を指定します。

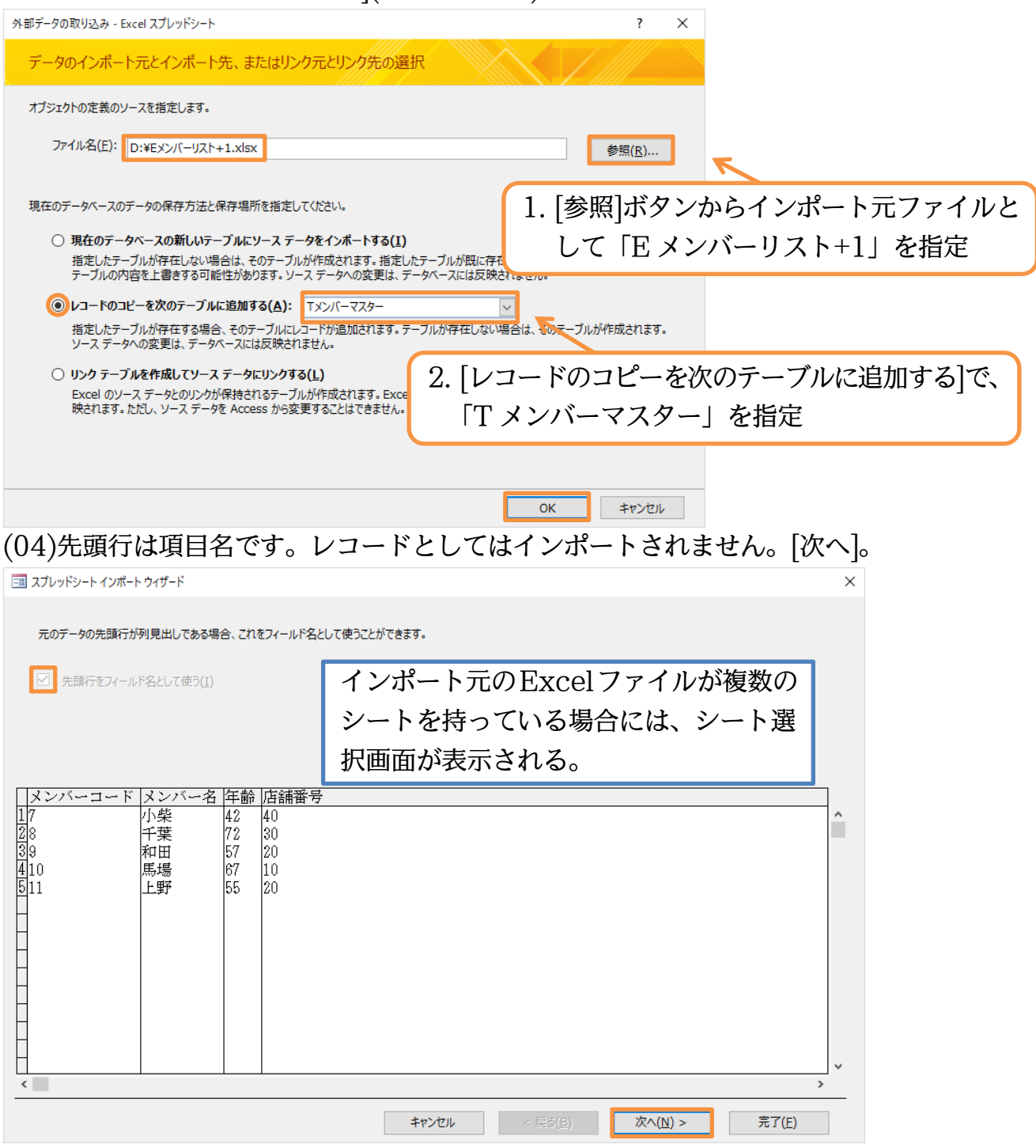

http://www.mytry.jp/

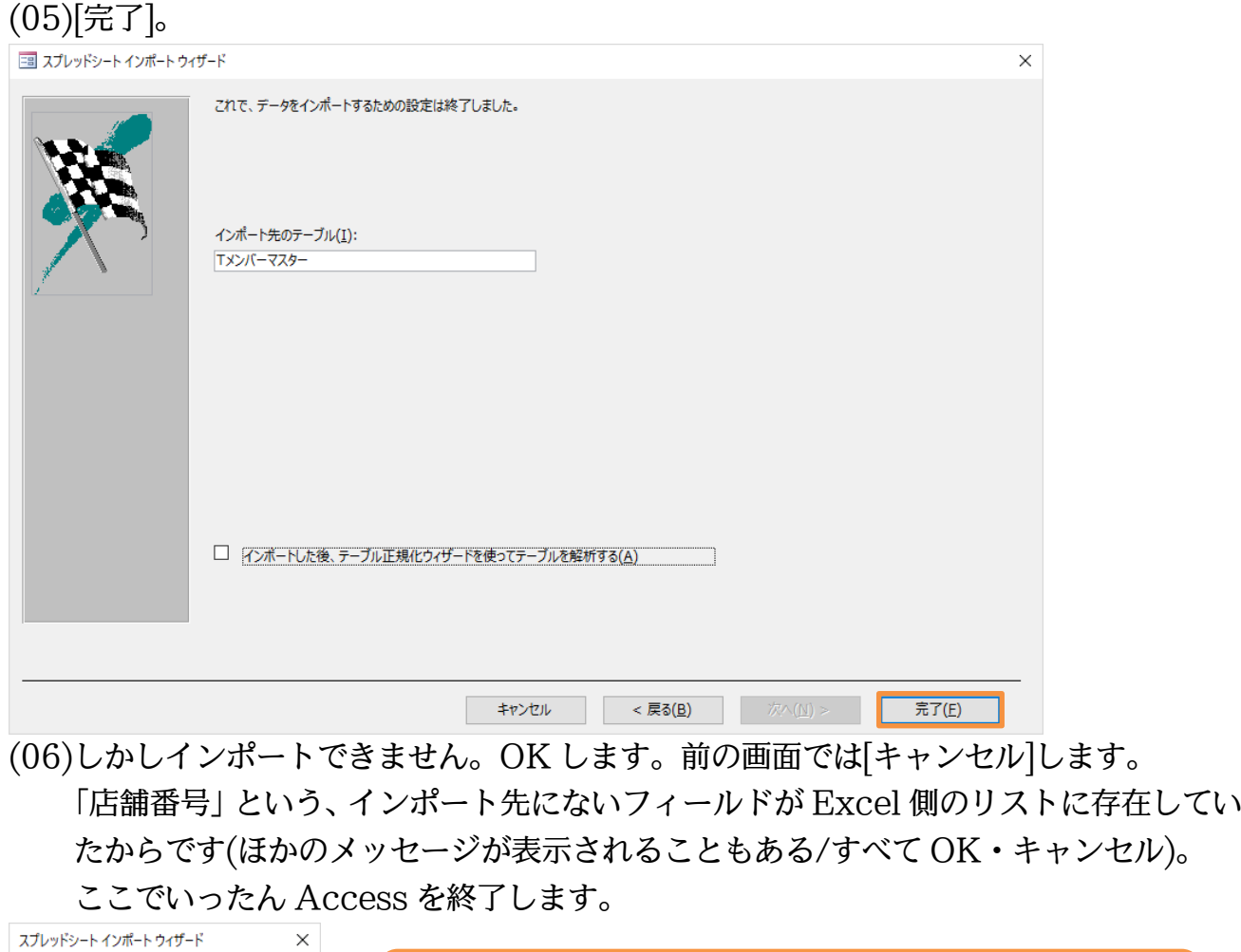

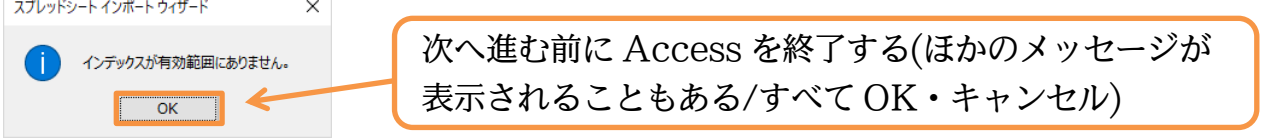

<span id="page-13-0"></span>01章04節…テーブルに他のリストのレコードを追加する 2(注意点)

(01)インポートによりレコードの追加をするならば両方のフィールド名が同じでなければな りません。しかし Excel ファイル「E メンバーリスト+1」の先頭フィールドは「店舗 番号」となっています。「T メンバーマスター」の先頭フィールド「店舗コード」と同 じになっていなければインポートできないのです。Excel 側で正してください。 修正後は上書き保存します。

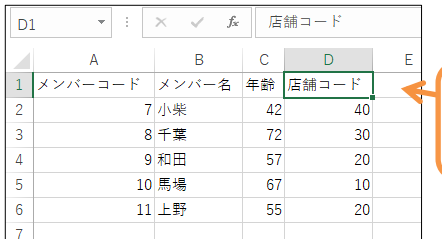

Excel ファイル「E メンバーリスト+1」の「店舗番号」 を、「店舗コード」に修正して上書き保存

(02)それでは Access ファイル「dbf-03-01」側から取り込みなおしてください。 「E メンバーリスト+1」のレコードを「T メンバーマスター」へ追加します。

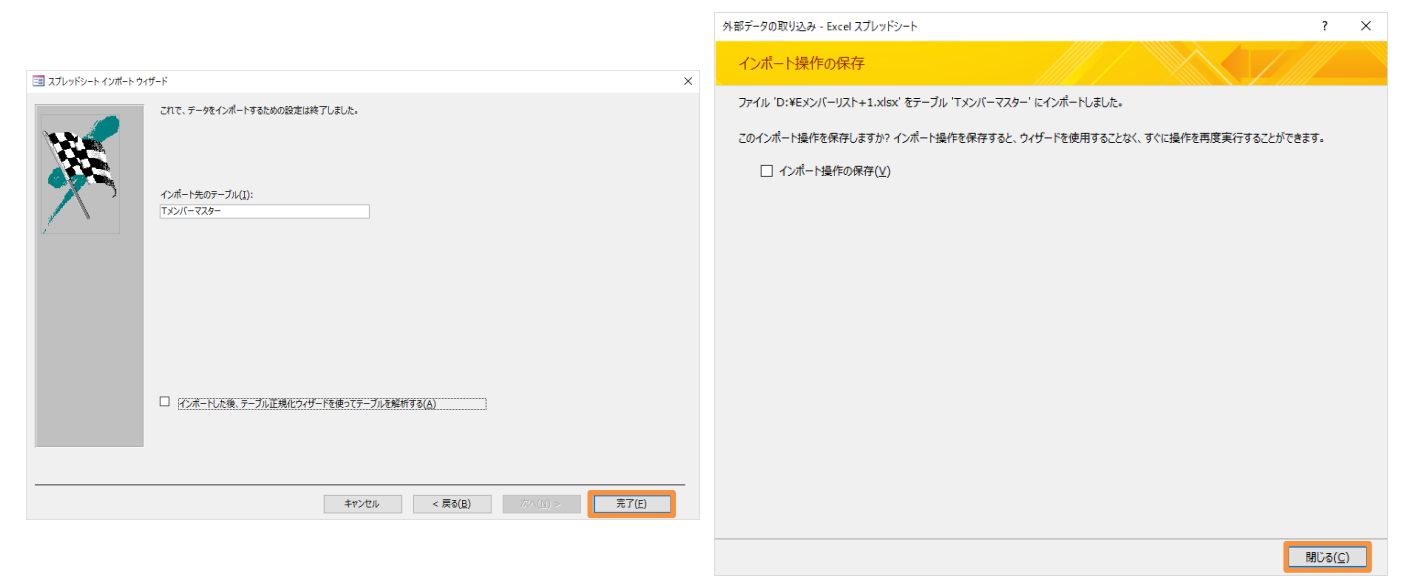

#### (画面省略)

(03)「T メンバーマスター」を開き、インポートが完了しているかを確認してください。

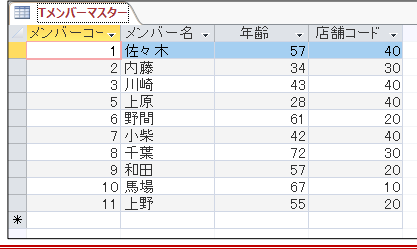

<span id="page-14-0"></span>01章05節…[コピー/貼り付け]でインポート 1(フィールド名あり)

(01)新しい Excel ファイル「E メンバーリスト+2」を作成してください。このリストには [年齢]フィールドがありませんが、他のフィールドの値は「T メンバーマスター」へイ ンポートさせることができます。またここでは[コピー/貼り付け]でインポートさせま す。[メンバーコード]が最後に存在しているなど、フィールドの順番も異なっているこ とに留意してください。

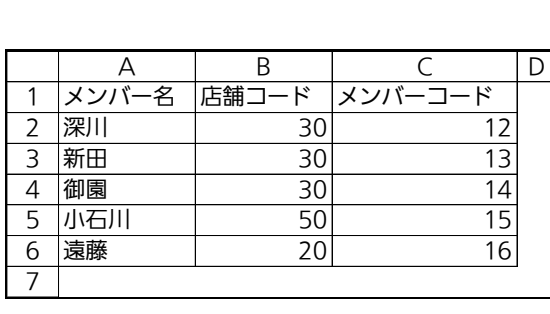

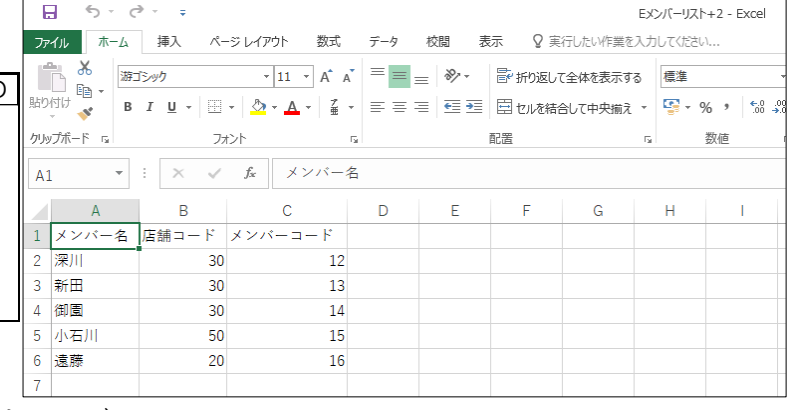

(Excel ファイル「E メンバーリスト+2」)

(02)それではリスト全体を選択して[コピー]してください。

それから Access ファイル「dbf-03-01」側へウィンドウを切り替えます。

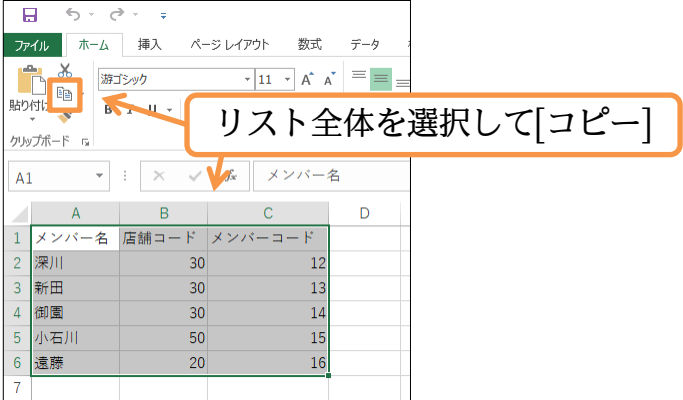

(03)「dbf-03-01」の「T メンバーマスター」を開いた状態にしておきます。 最下行のレコードセレクターが新規レコード選択マーク(\*)となっています。 クリックしてから[貼り付け]をしてください。

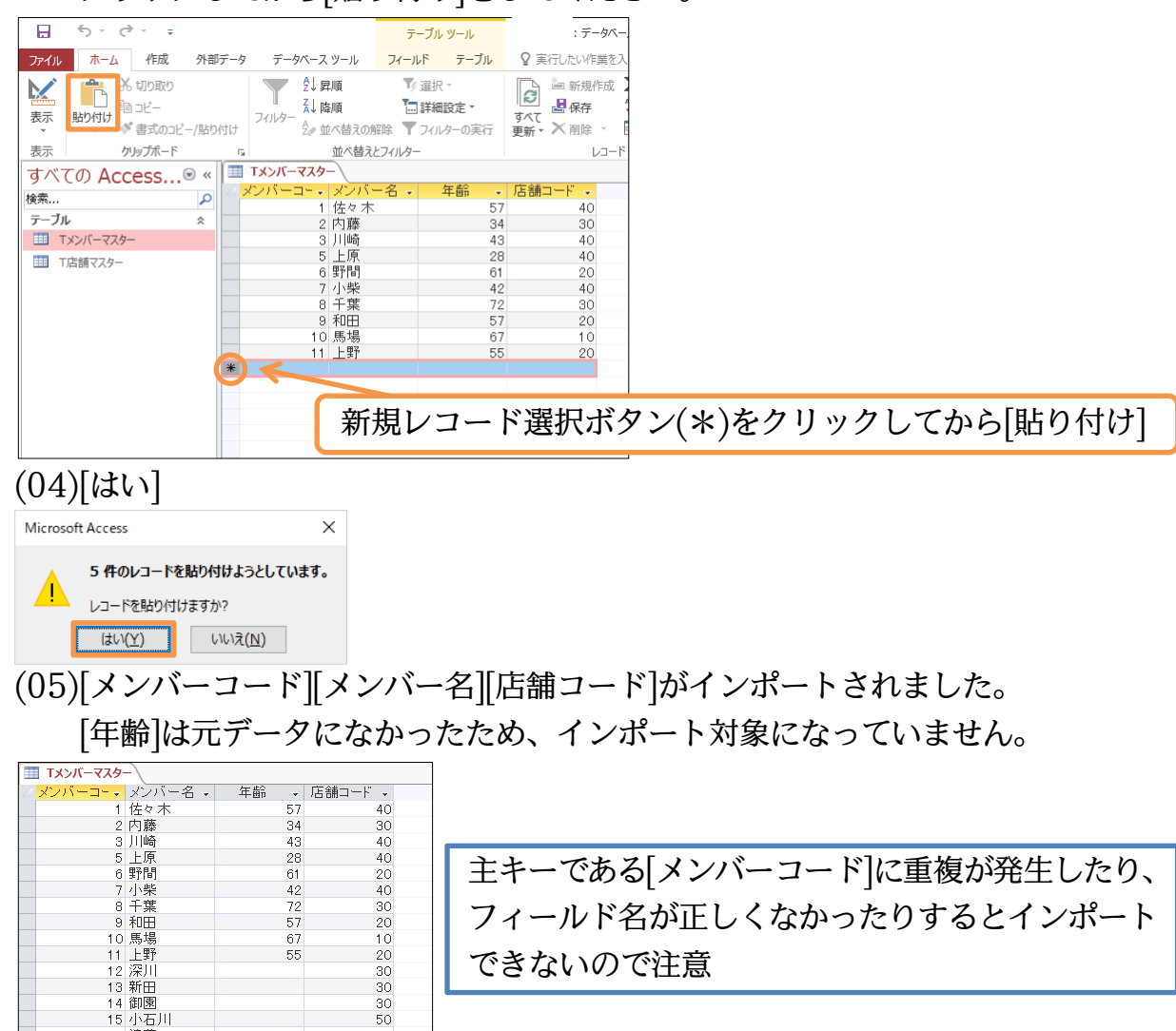

- 16 遠藤<br>- 16 遠藤

# <span id="page-16-0"></span>01章06節…[コピー/貼り付け]でインポート 2(フィールド名なし)

(01)Excel にて以下のような表を作成し、「E メンバーリスト+3」というファイル名で保存 してください。この表のデータを「T メンバー」マスターにインポートする予定です。

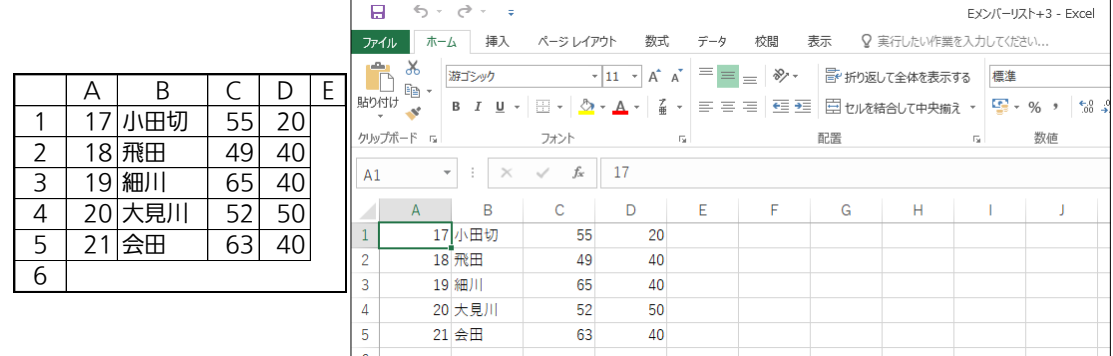

(Excel ファイル「E メンバーリスト+3」)

(02)先頭行がフィールド名になっていない場合でも、「フィールド順序」が同じであればイ ンポート可能です。この表は左から「メンバーコード⇒メンバー名⇒年齢⇒店舗コード」 順になっています。表全体を選択して[コピー]しましょう。

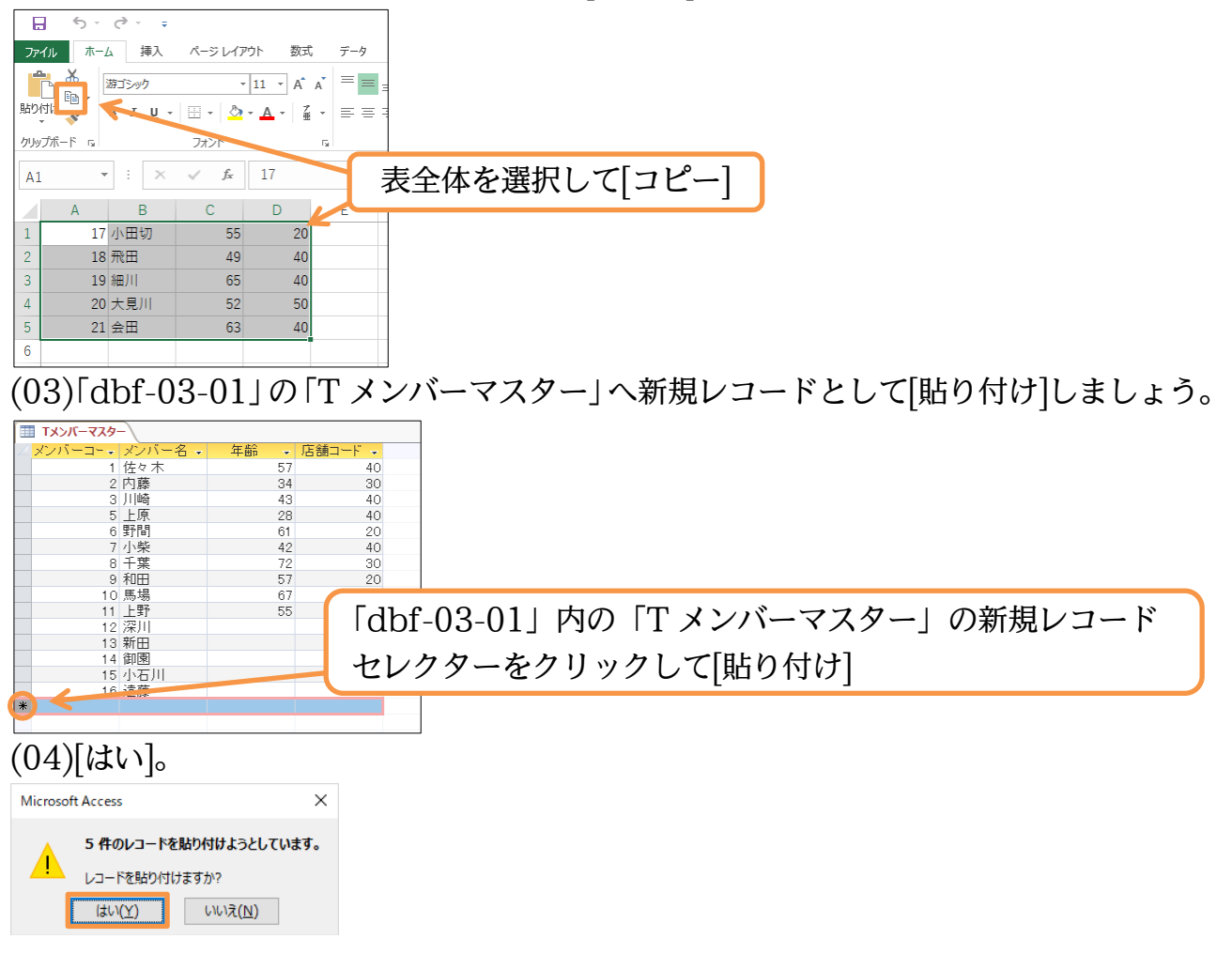

(05)Excel の表をインポートする操作が完了しました。値は自動的に保存されています。

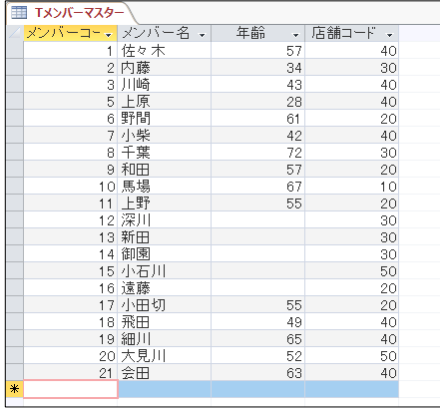

<span id="page-17-0"></span>01章07節…テーブル/クエリの値を Excel シートへ[コピー/貼り付け]する

(01)「T メンバーマスター」の中で[年齢]が「50 以上」であるレコードを抽出するクエリ、 「Q メンバー50 以上」作成してください。

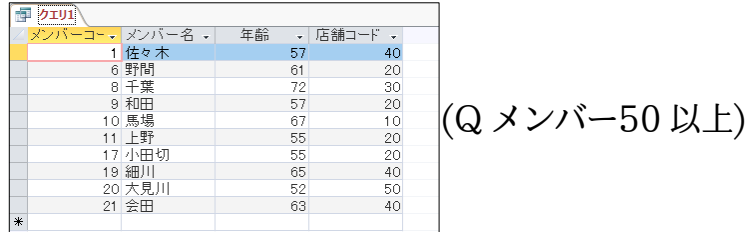

(02)「メンバーコード:6」のレコードを、Excel ファイル「E メンバーリスト+0」へ貼り 付ける予定です。レコードセレクターをクリックして行を選択し[コピー]してください。

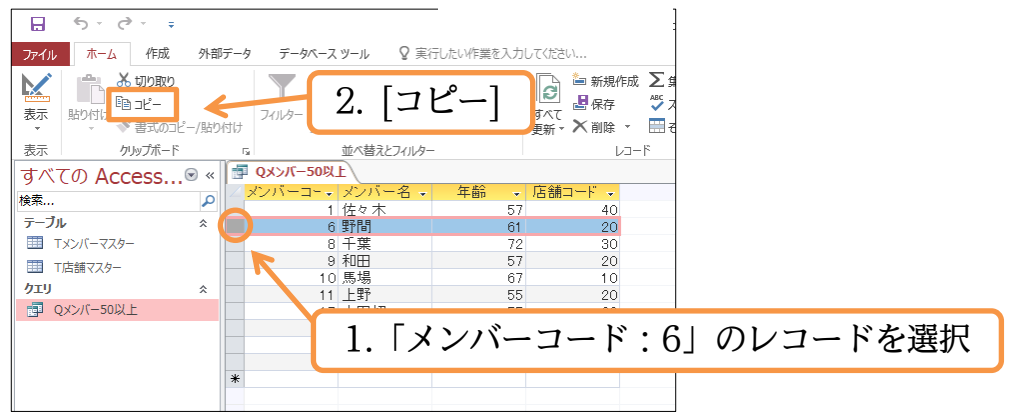

(03)Excel ファイル「E メンバーリスト+0」を開き、セル A7 以下にコピーしたデータを 貼り付けましょう。

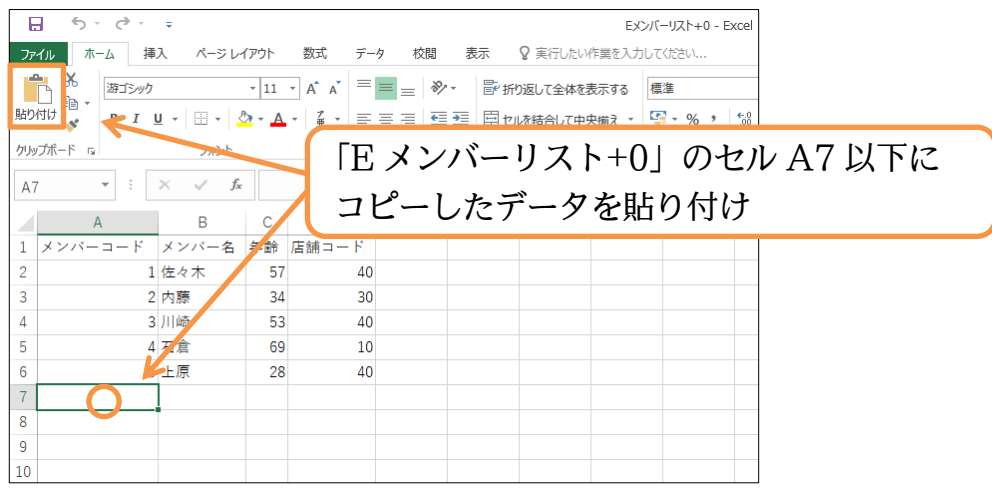

(04)Excelシートに貼り付けるとフィールド名も含まれた状態でレコードが貼り付きます。

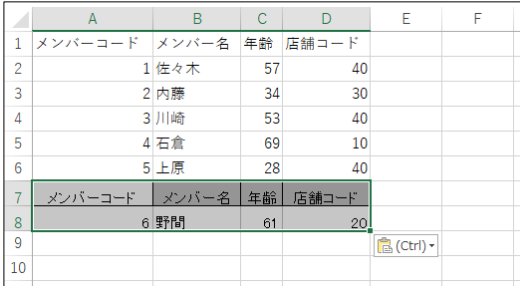

(05)7 行目に作成されたフィールド名は削除します。 処理後は上書き保存して「E メンバーリスト+0」は閉じてください。

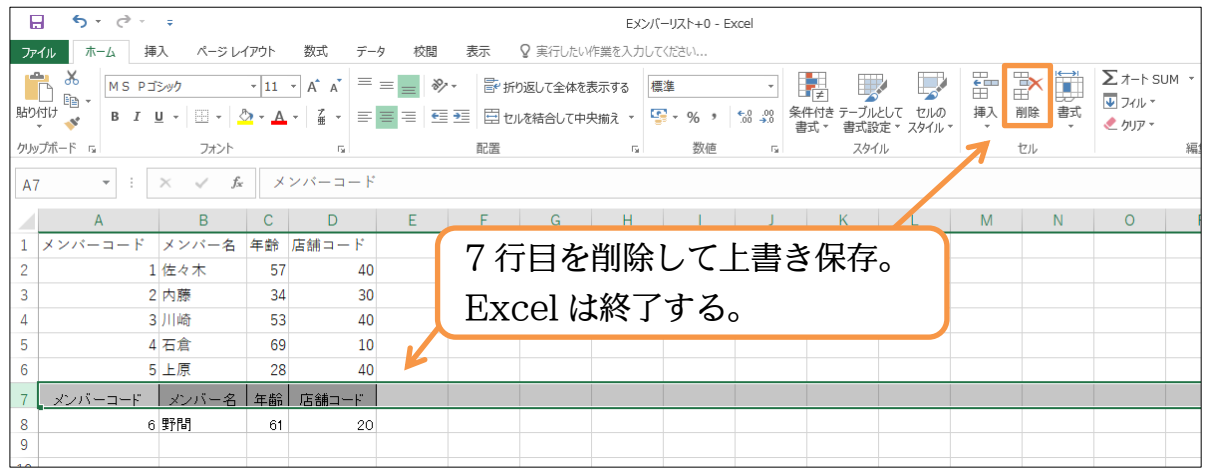

<span id="page-18-0"></span>01章08節…テーブル/クエリを Excel ファイルへエクスポートする

(01)ウィンドウを「dbf-03-01」へ切り替えます。開いているオブジェクトはすべて閉じ ておきましょう。今度はクエリ「Q メンバー50 以上」を Excel ファイルに変換して 保存します。他のファイルに変換して保存する操作が「エクスポート」です。ナビゲー ションウィンドウにある「Q メンバー50 以上」を指定してから Excel ファイルへの エクスポートを開始してください。【外部データ】タブを使います。

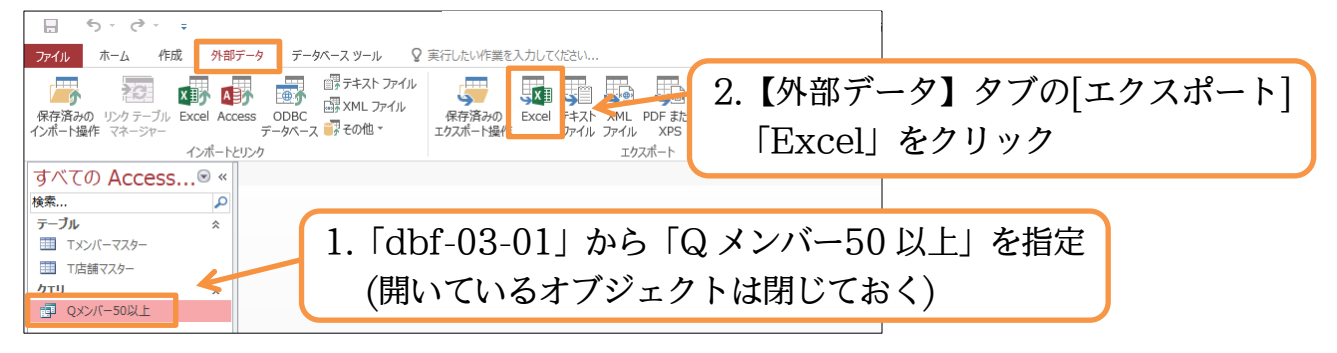

#### http://www.mytry.jp/

## (02)[参照]ボタンから、保存先を指定します。

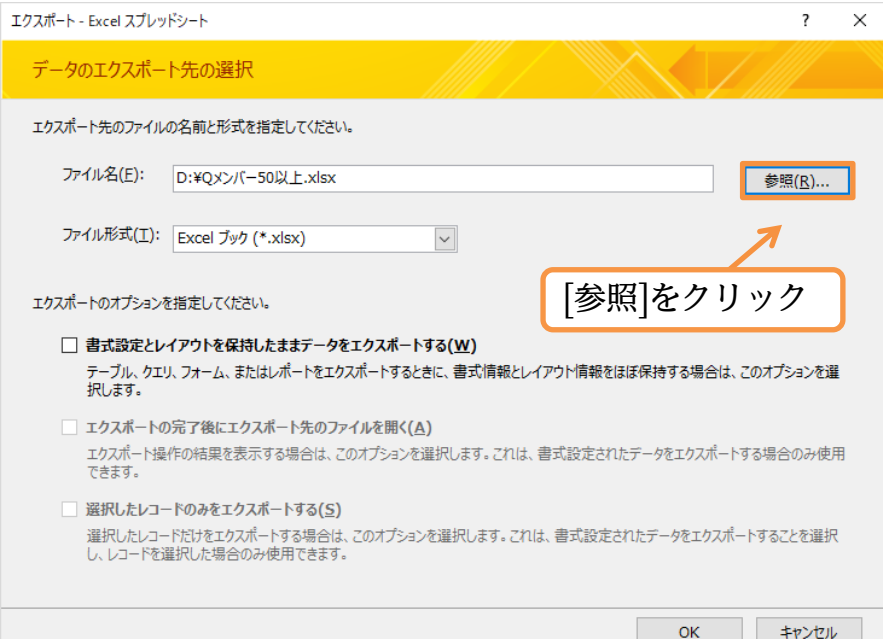

(03)USB メモリーなどに、「EQ メンバー50 以上」というファイル名で保存する設定をし

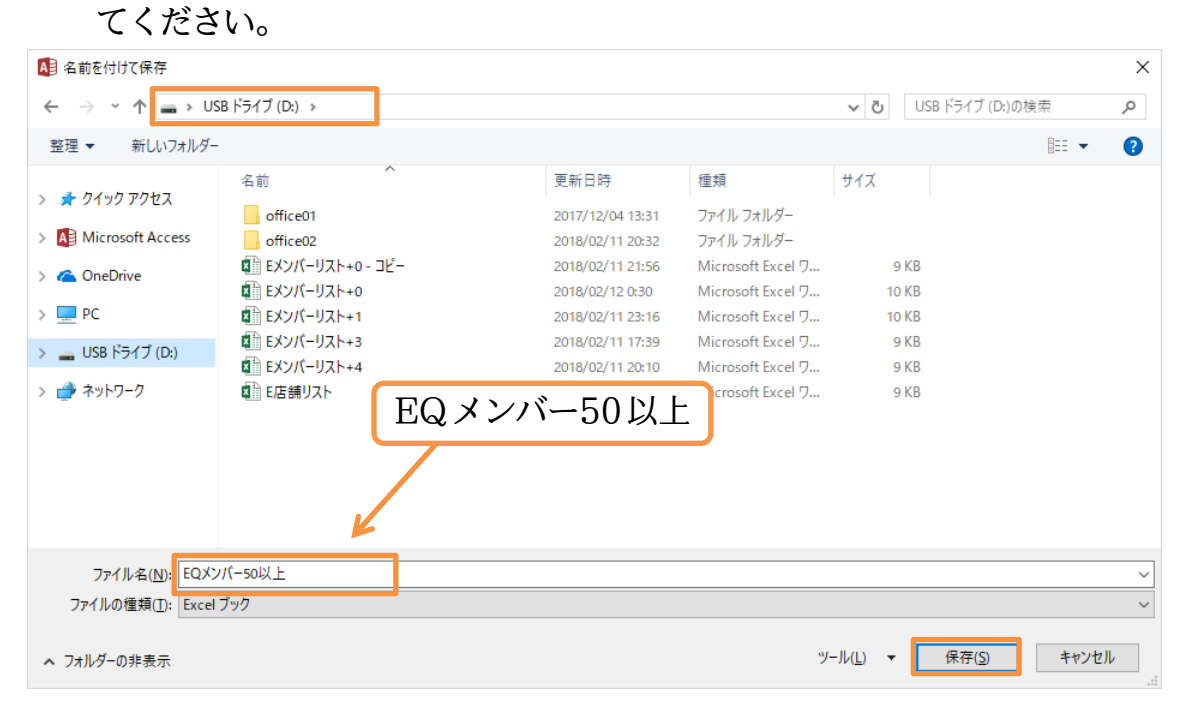

#### http://www.mytry.jp/

# (04)OK しましょう。

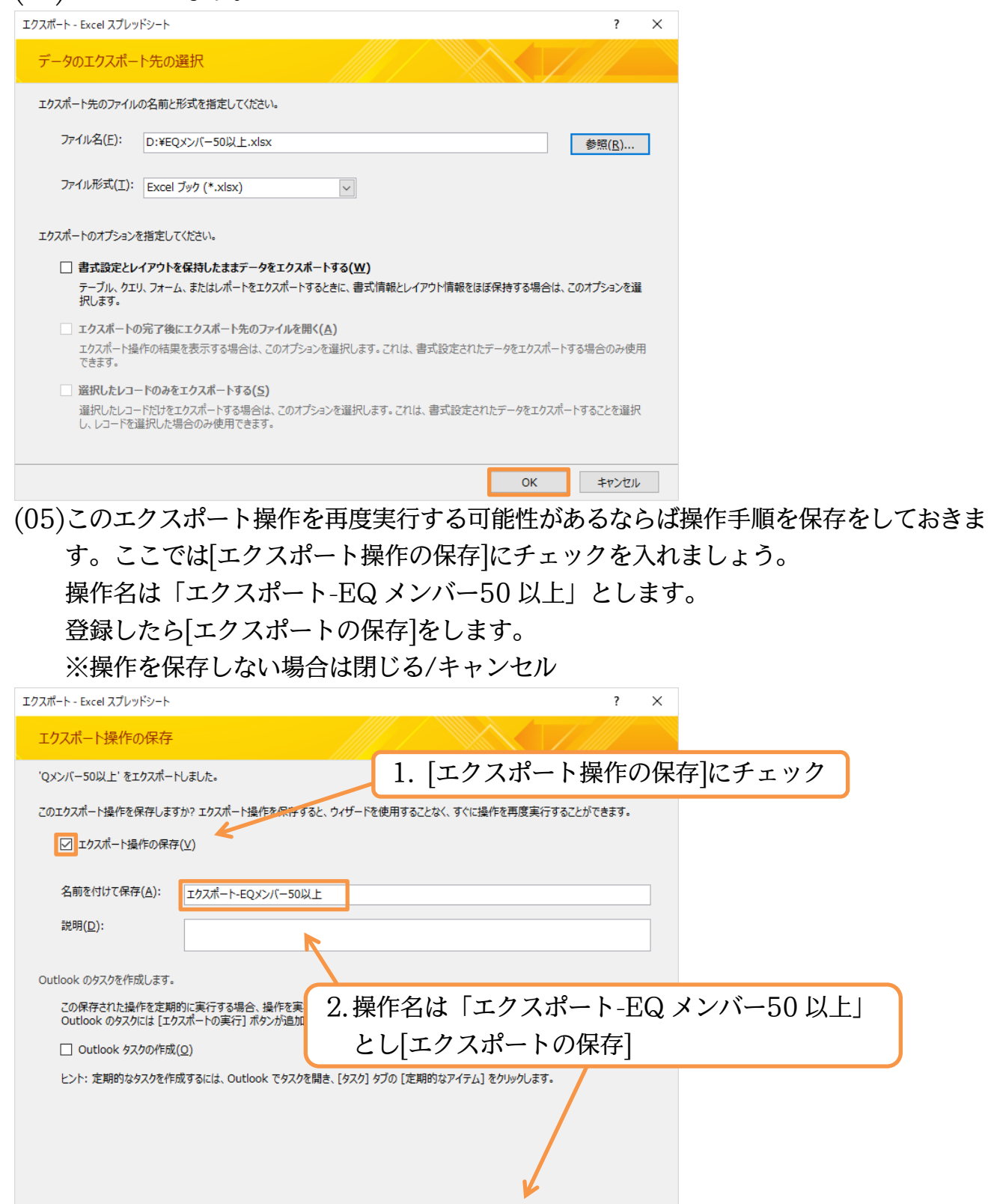

Tカスポートの保存(S) キャンセル

(06)Excel ファイル「EQ メンバー50 以上」が USB メモリーに作成されたことを確認し

ましょう。

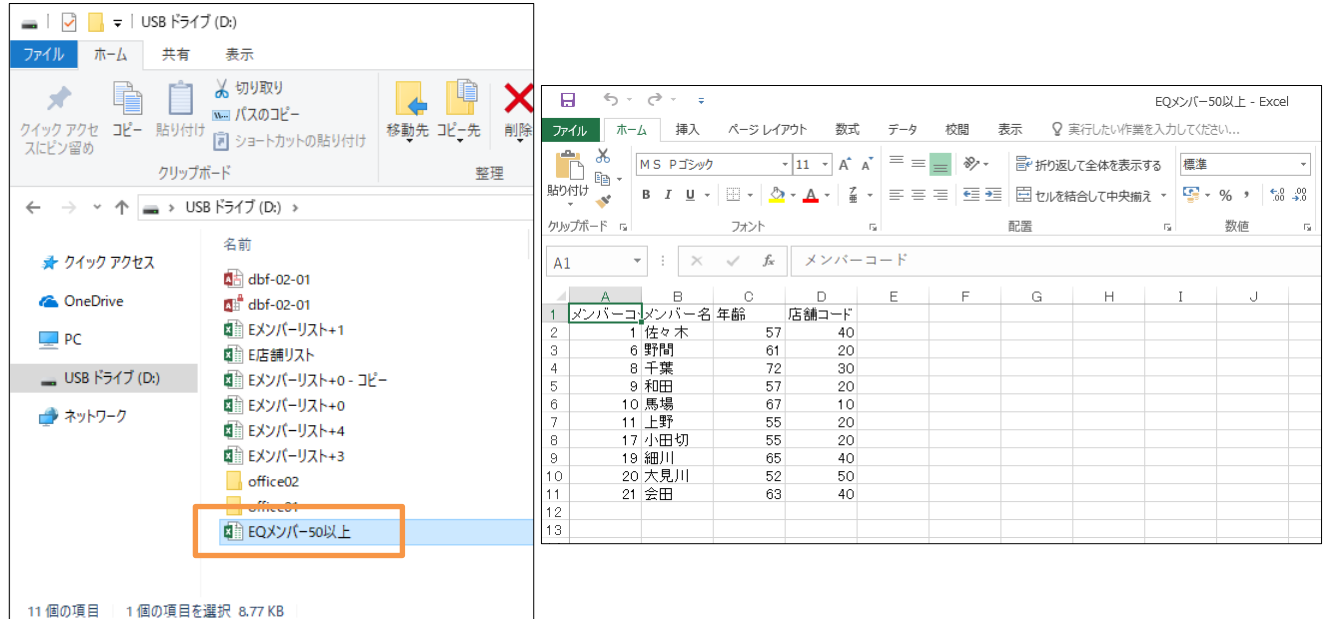

## <span id="page-21-0"></span>01章09節…エクスポート操作の再実行

## (01)「T メンバーマスター」の[年齢]フィールドをチェックします。

「レコード 12~16」では空欄になっていますね。

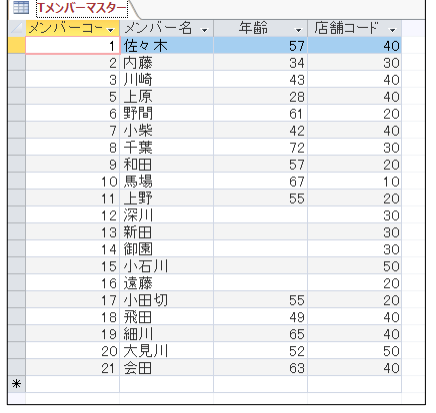

## (02)下図のように値を入力してください。入力後はテーブルを閉じます。

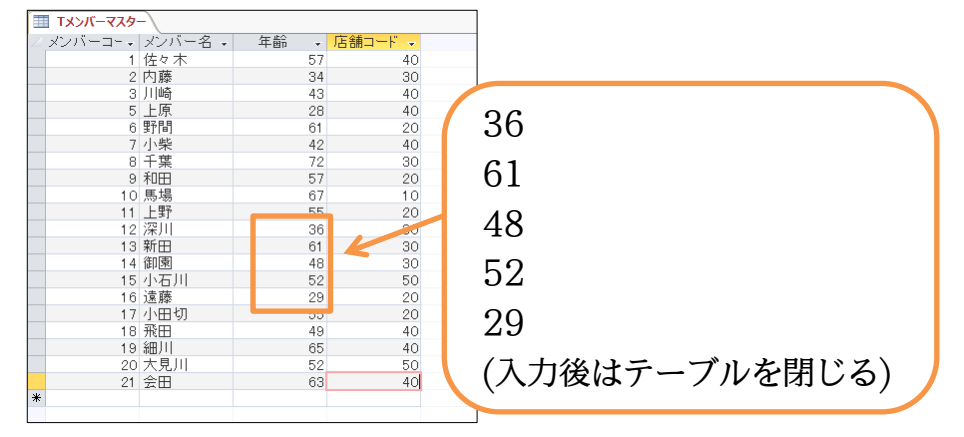

(03)「年齢:50 以上」のメンバーが増えたので、「Q メンバー50 以上」のレコード数も変 わっています。そこで Excel ファイルへ再エクスポートします。操作を保存済みです ので再利用します。【外部データ】[保存済みのエクスポート操作]へ進みます。

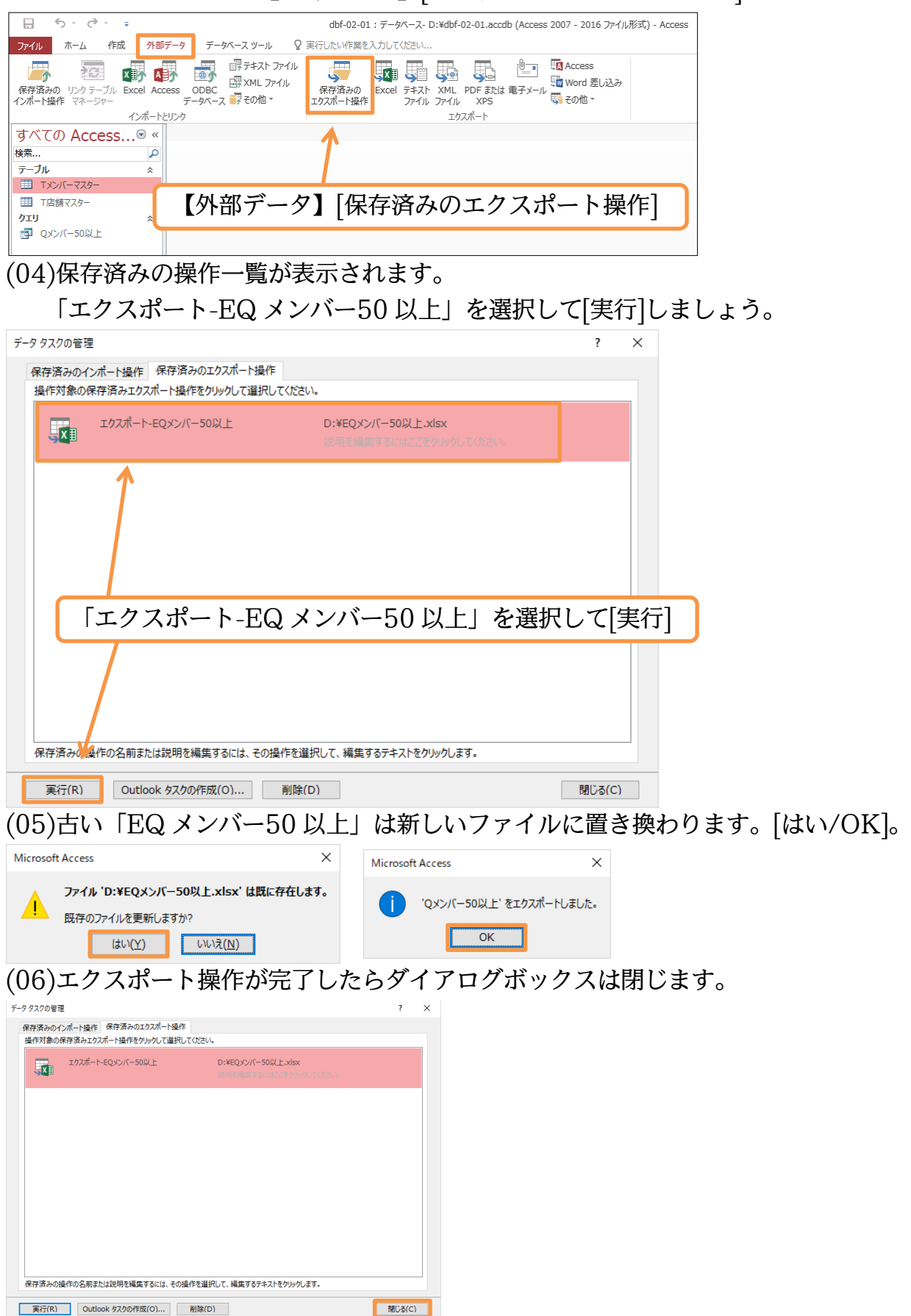

## (07)「EQ メンバー50 以上」を開いて、最新のクエリ結果がエクスポートされたことを確認

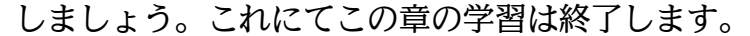

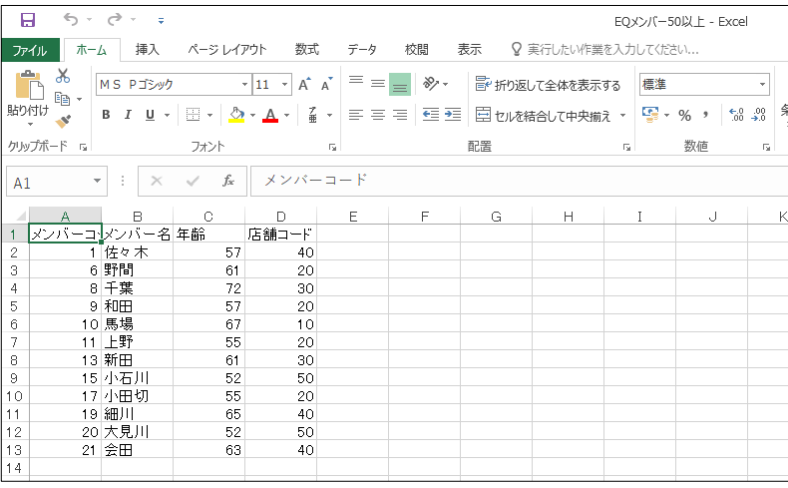

#### <span id="page-23-0"></span>01章10節…まとめ

- Excel ファイルをローカルテーブルに変換するには、「リンクしてから変換/インポート・ 取り込み時に変換」という手法が選択できます。「インポート時に変換」を使い際には「主 キー フィールド」を特定する必要があります。これは行を 1 つだけ特定する際に使用する 列・フィールドです。
- ◆ AccessテーブルとExcelファイルとはコピー/貼り付けでデータのやり取りが可能です。
- ◆ Access テーブルやクエリ結果を頻繁に Excel ヘエクスポート・出力するならば、その操 作を保存しておくことができます。保存した出力手順は再実行が容易になります。

#### <span id="page-23-1"></span>01章11節…練習問題

(01)以下のような Excel ファイル「E イベント成績+01」を作成してください。

| $(0 + 7)$                            |               |    |      |      |      |  |
|--------------------------------------|---------------|----|------|------|------|--|
| (http://winttk.com/2016/event01.xlsx |               |    |      |      |      |  |
|                                      |               |    |      |      |      |  |
|                                      | 日付            | 天気 | 販売員数 | 来店者数 | 契約者数 |  |
| $\overline{2}$                       | 2015/12/15 雨  |    |      | 78   | 28   |  |
| 3                                    | 2015/12/16 曇り |    |      | 105  | 44   |  |
|                                      | 2015/12/17 曇り |    |      | 112  | 40   |  |
| .5                                   | 2015/12/18 曇り |    |      | 89   | 29   |  |
| 6                                    | 2015/12/21 雨  |    | 5    | 69   | 27   |  |
|                                      |               |    |      |      |      |  |

(http://winttk.com/2016/event01.xlsx にもあり)

(02)新しいデータベースファイル「練習 3-1-1」を作成してください。

その中で「E イベント成績+01」をリンクテーブルとして認識させてください。

テーブル名は「T イベント成績」とします。

(03)「T イベント成績」を「ローカルテーブル」に変換してください。

(04)「T イベント成績」にレコードを1件追加してください。<br>│ 日付 | 天気 | 販売員数 | 来店者数 | 契約者数 |

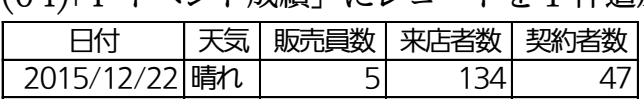

(05)「T イベント成績」へ Excel ファイル「E イベント成績+02」のレコードを貼り付けて ください。ただし「2015/12/23 以降の行」のみを貼り付けます。

(http://winttk.com/2016/event02.xlsx にあり)

- (06)「T イベント成績」へ Excel ファイル「E イベント成績+03」のレコードを貼り付けて ください。ただし[天気]が一番右にセットされているので注意してください。
	- (http://winttk.com/2016/event03.xlsx にあり)
- (07)Excel を起動していない状態で、「E イベント成績+04」のレコードを「T イベント成 績」へ取り込んでください。

(http://winttk.com/2016/event04.xlsx にあり)

- (08)「T イベント成績」から[日付]が「2016/1/1~2016/1/15」であるレコードを抽出す るクエリ「Q 月初成績」を作成してください。
- (09)「Q 月初成績」を「EQ 月初成績」というファイル名の Excel データとしてエクスポー トしてください。
- (10)「T イベント成績」から[天気]をパラメーター形式で指定し、抽出するクエリ「EQ 天気 別成績」を作成してください。

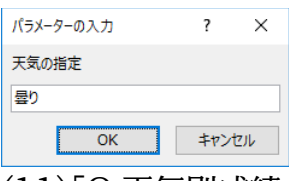

- (11)「Q 天気別成績」を「EQ 天気別成績」というファイル名の Excel データとしてエクス ポートしてください。パラメーターには適当な天気を指定して実行します。またエクス ポート操作を保存します。
- (12)「Q 天気別成績」をエクスポートする操作を再実行してください。天気には別の値を指 定します。

# <span id="page-25-0"></span>第02章:リレーションシップの研究

## <span id="page-25-1"></span>02章01節…入力規則に AND・OR を使用

(01)新しいデータベースファイル「dbf-03-02」を作成してください。 \_\_\_\_その中に以下のようなテーブル「T 会員マスター」を作成してください。<br>会員番号 | 姓 | 名 |性別

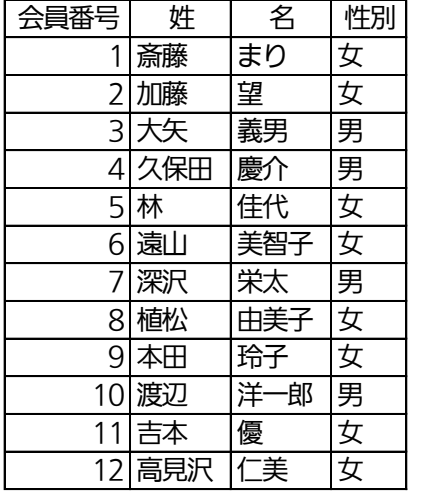

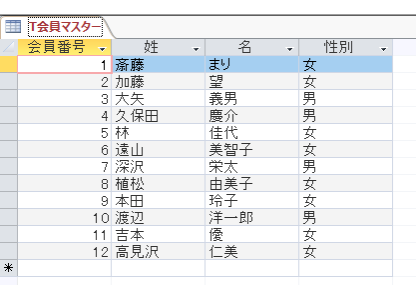

(02)以下のようなテーブル「T 開催マスター」を作成してください。

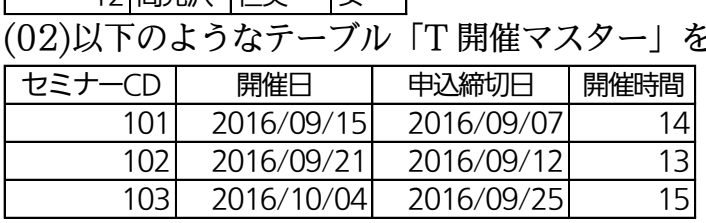

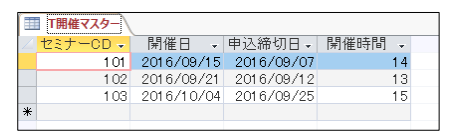

(03)以下のようなテーブル「T 申込データ」を作成してください。どのセミナーが、どの会 員に、いつ申込されたのか?を管理するテーブルです。 処理番号 セミナーCD 会員番号 申込日

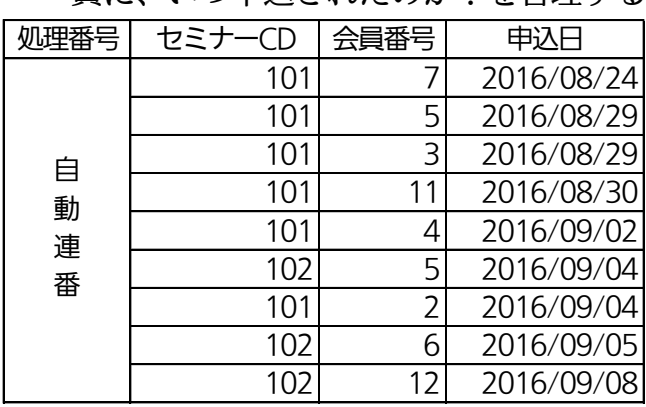

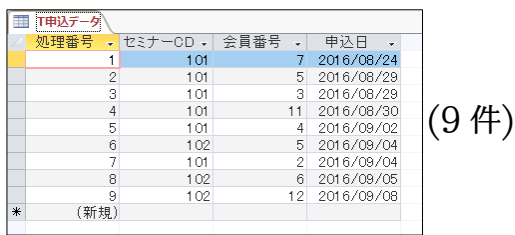

(04)「T 開催マスター」の[開催時間]に注目します。ここには「10~17」の数値のみを入力 可能にし、それ以外の数値を入力できないよう設定します。[入力規則]プロパティを調 整します。「10 以上」だけなら「>=10」と指定すればよいのですが、「かつ 17 以下 (<=17)」と条件を追加するならば、ふたつの条件を「And」で結びます。デザインビ ューから以下のように指定しましょう。

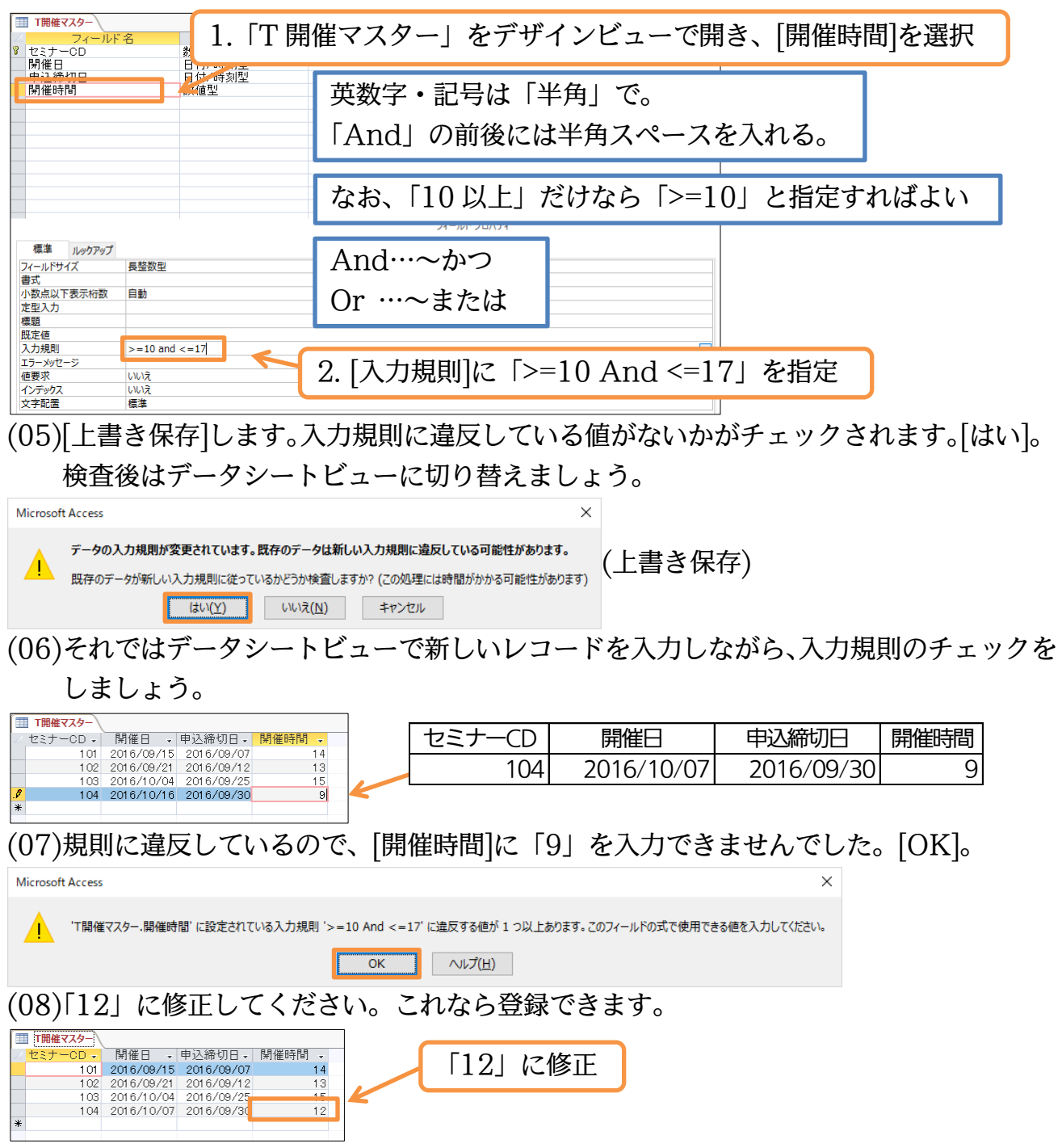

<span id="page-27-0"></span>02章02節…複数のフィールド間での入力規則の設定

(01)今度は「T 開催マスター」内で「[開催日]は[申込締切日]より後の日になる」とさせる 入力規則を設定します。異なるフィールド間での関係に対して入力規則を設定するには、 デザインビューからプロパティシート(F4 キー)を使用します。

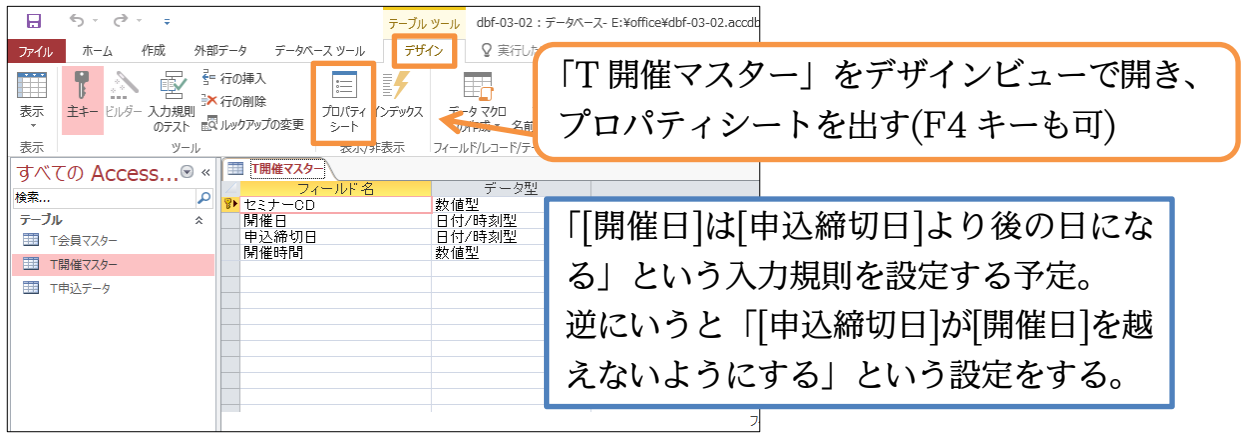

## (02)フィールド間での関係を制御するにはプロパティシートの[入力規則]を使います。 ここでズームモード({Shfit}+{F2})を起動しましょう。

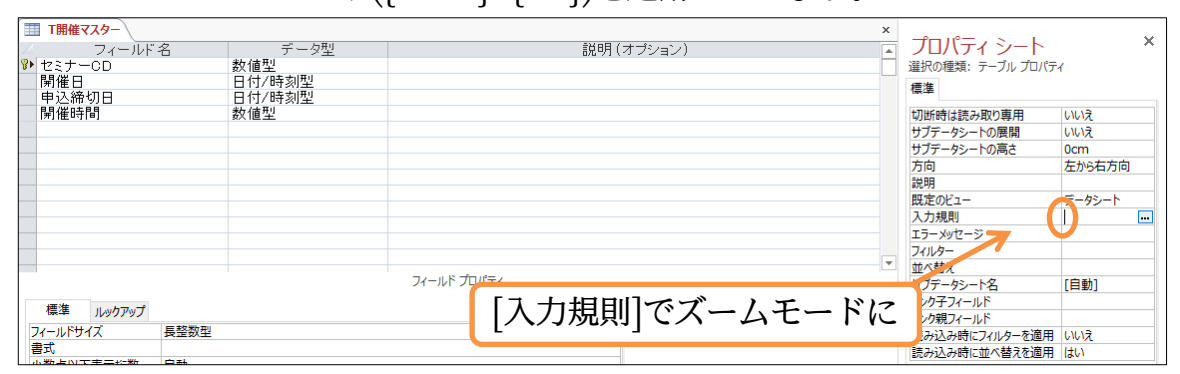

(03)フィールド間の関係を指定します。「 [開催日]>[申込締切日] 」と指定して OK しまし ょう。これで、「 [開催日]が必ず[申込締切日]より大きく(新しく)なるようにする 」「 [申 込締切日]が必ず[開催日]より小さく(古く)なるようにする 」という指定が完了したこ とになります。なお入力規則指定欄ではフィールド名を必ず[ ]で囲むようにします。

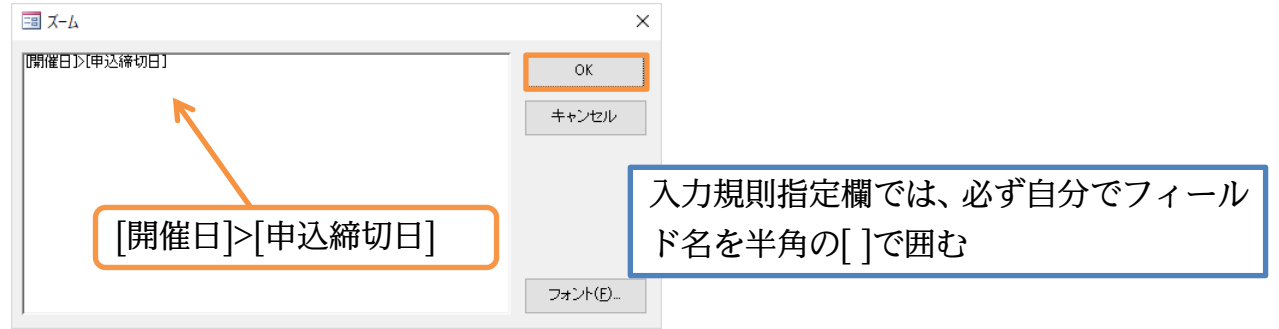

#### (04)設定後はデータシートビューへ切り替えましょう。

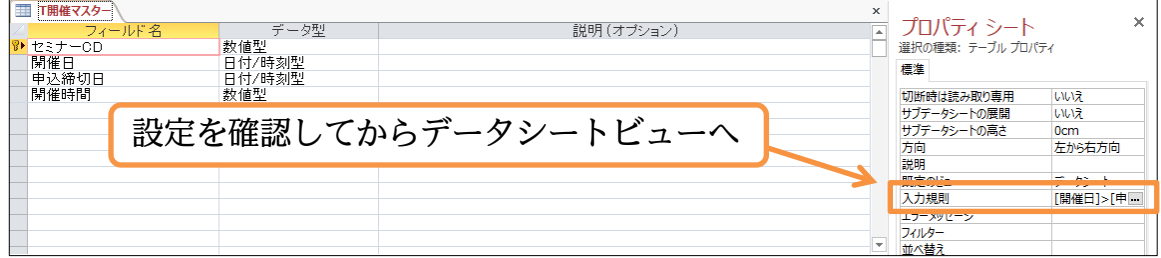

http://www.mytry.jp/

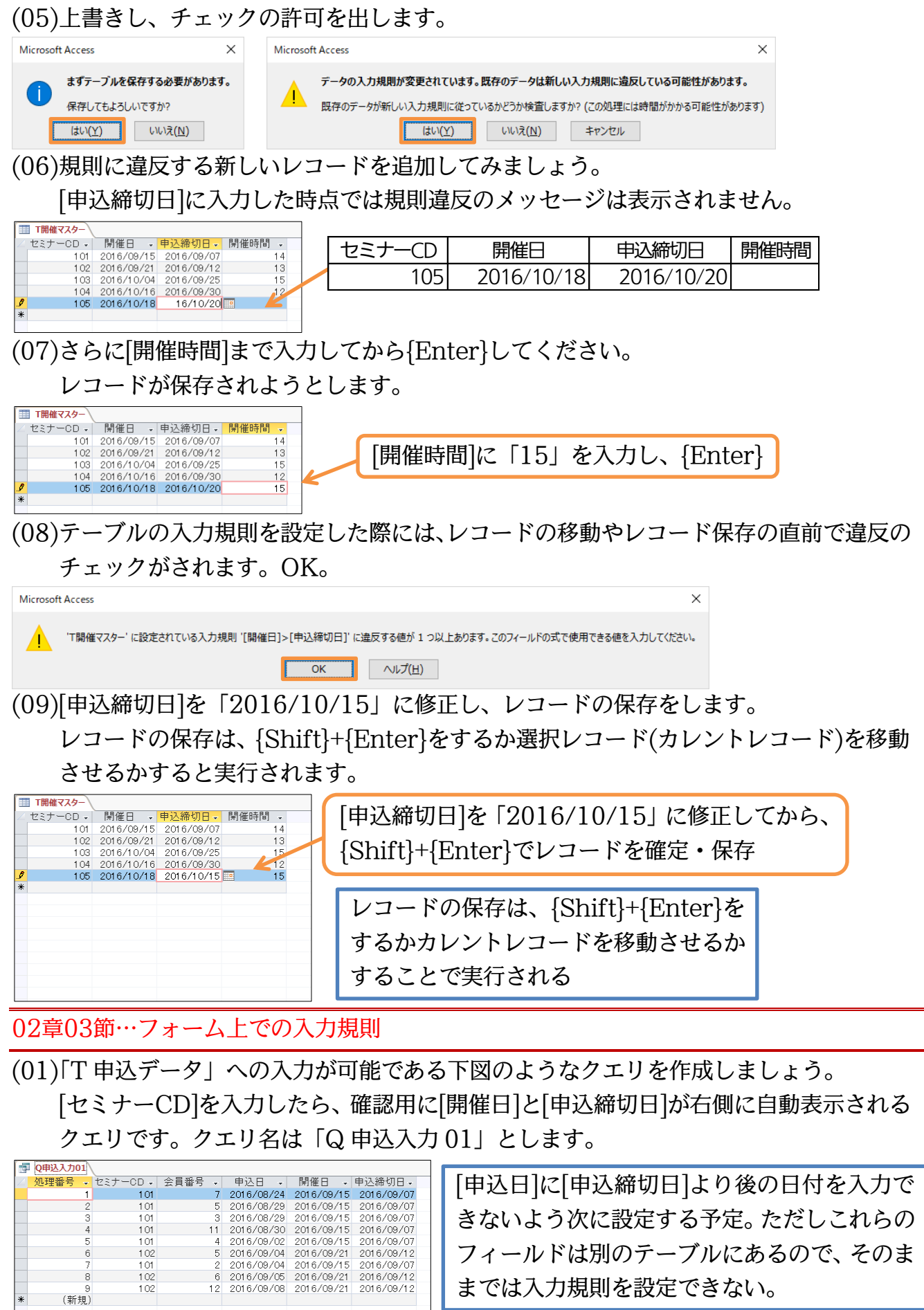

 $\overline{\ast}$ 

<span id="page-28-0"></span>

までは入力規則を設定できない。

## (02)この「Q 申込入力 01」を元に、[複数のアイテム]ボタンを使って表形式のフォームを 作成しましょう。

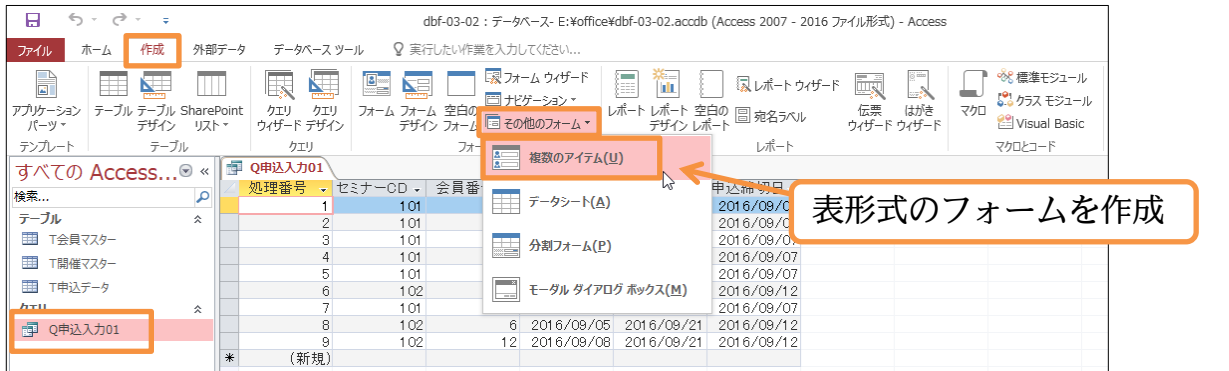

 $(03)$ タイトルを「F 申込入力 01」に変更し、フォーム自体を「F 申込入力 01」という名前 で保存してください。

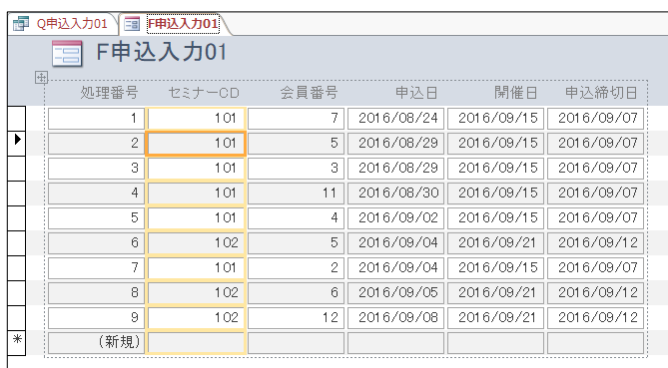

(04)フォームビューに切り替えて、入力のテストをします。新規レコードに[セミナーCD] 「102」を入力してください。自動的に[開催日][申込締切日]が表示されます。

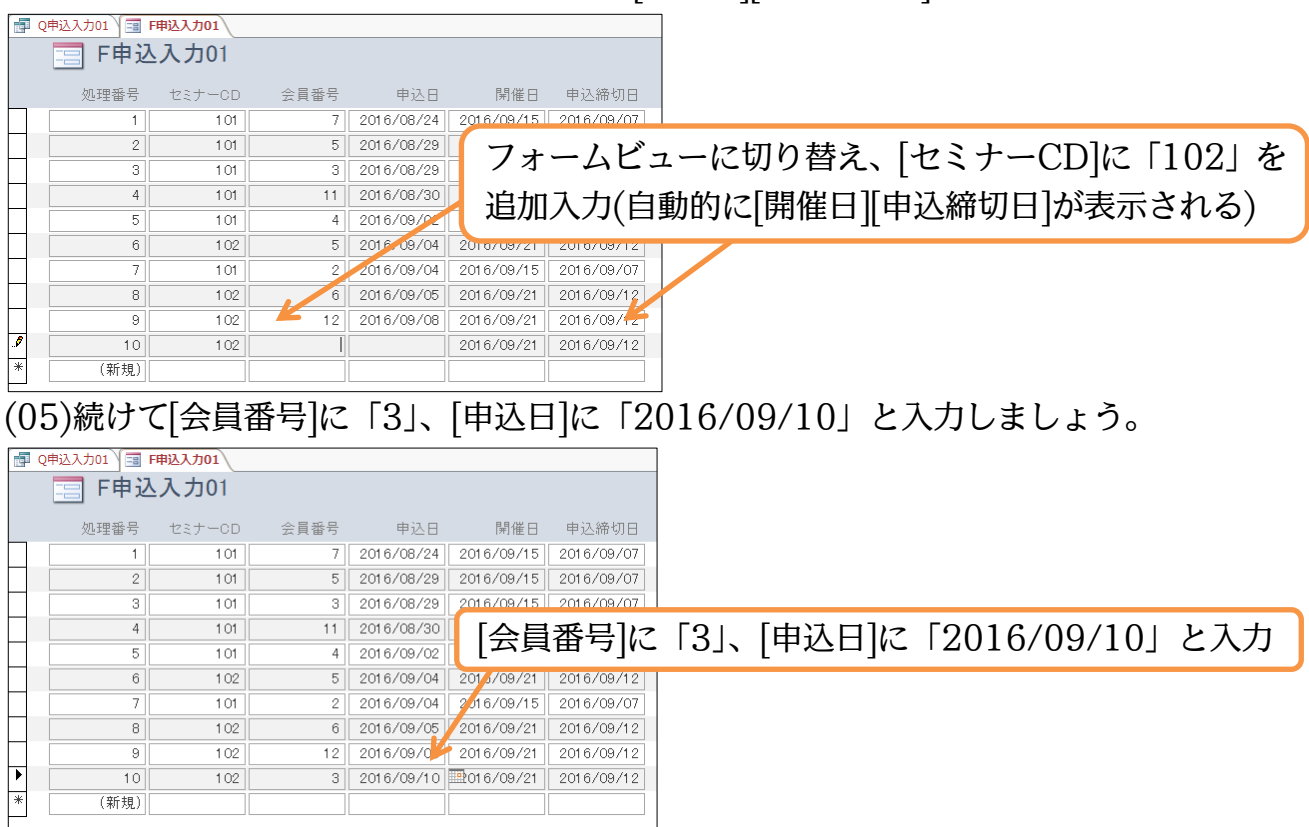

(06)[申込日]には[申込締切日]より後の値/日付が入力できないよう規則を設定します。

フォームにあるコントロールにも入力規則を設定できるのです。

デザインビューから[申込日]のプロパティシートを表示させ、その中の【データ】[入力 規則]欄で、ズームモードを起動します。

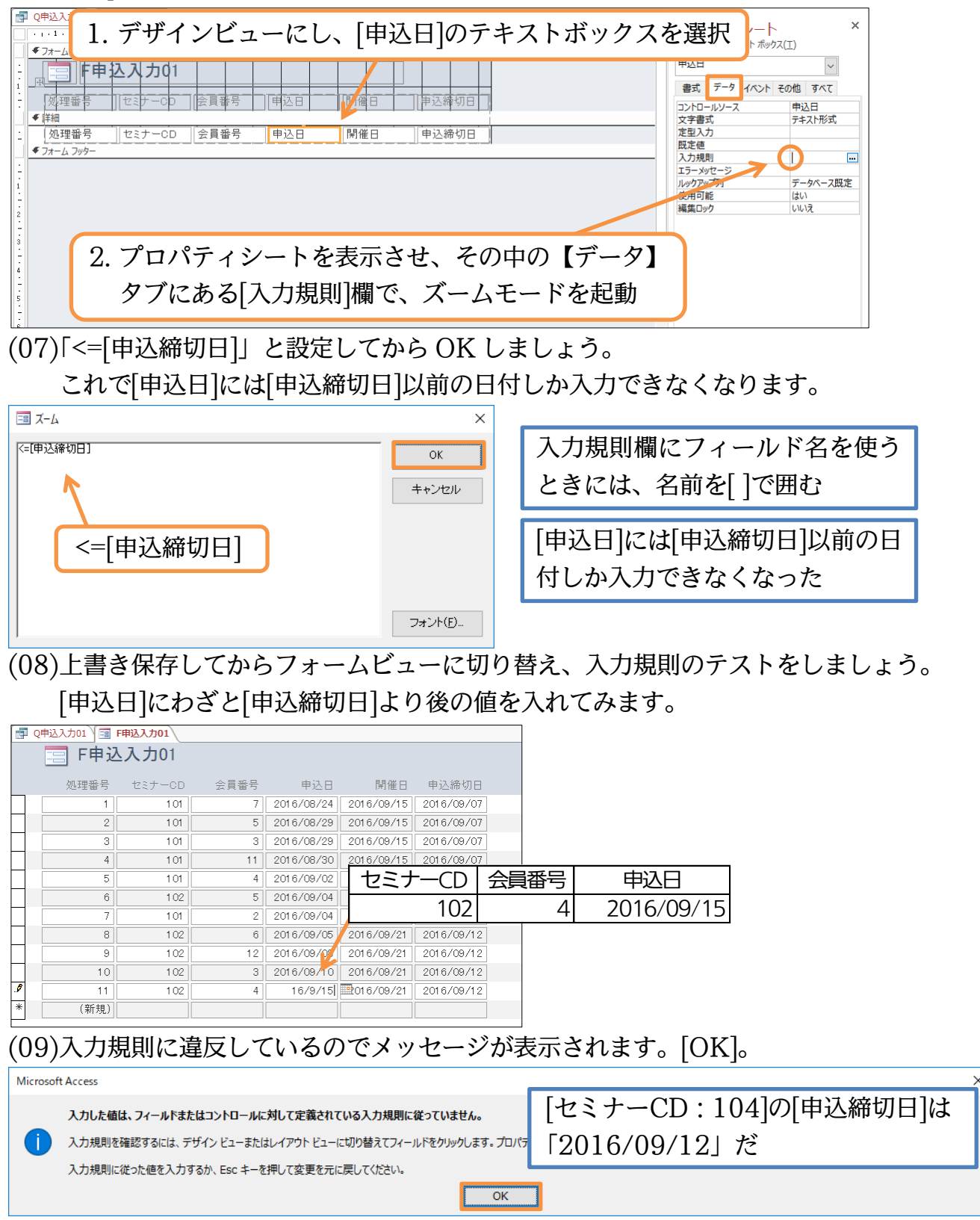

(10)「2016/09/11」に修正しましょう。これならば[申込締切日]より前になるので入力が 可能です。このように他のテーブルにあるフィールドの値と比較させる入力規則も、フ ォームを使えば設定可能になるのです。

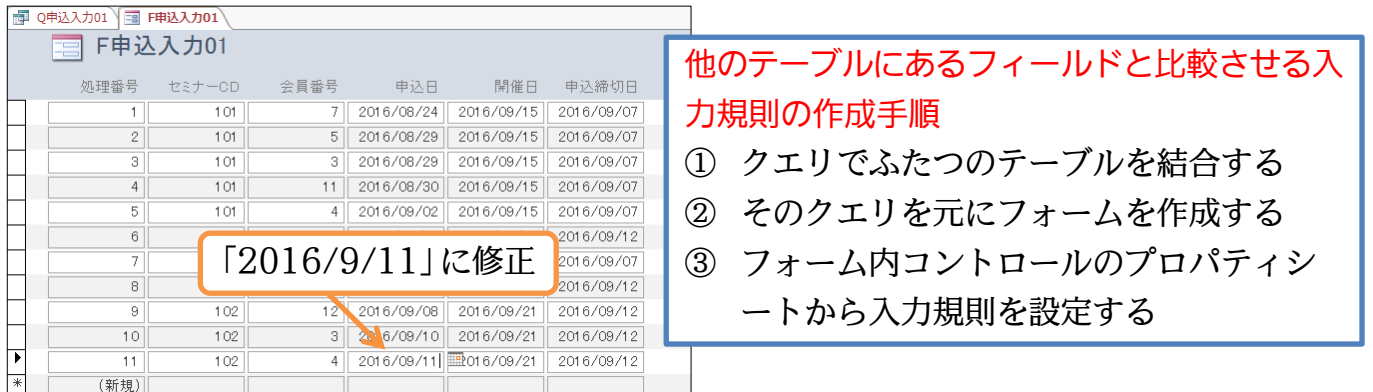

<span id="page-31-0"></span>02章04節…参照整合性付きのリレーションシップ 1[事前確認]

(01)開いているオブジェクトは閉じておきます。

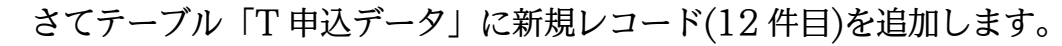

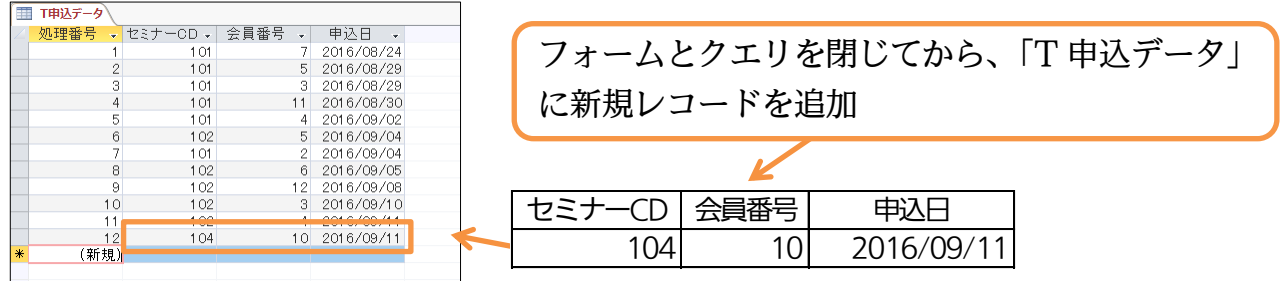

(02)もう 1 件レコードを追加します。ただし「T 開催マスター」で定義されていないセミ ナー「201」を追加します。開催が決定していないセミナーが入力できてしまいます。

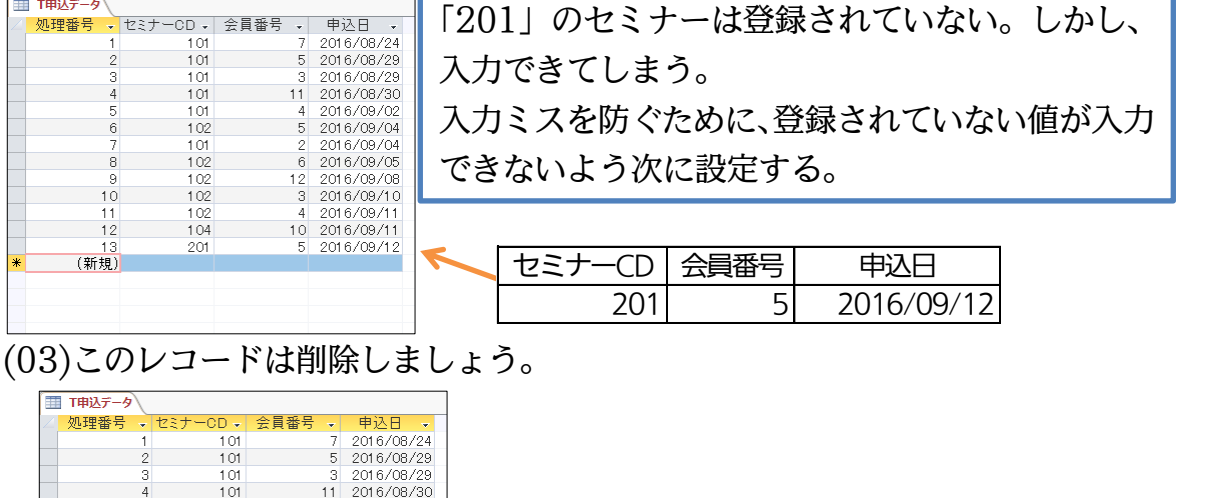

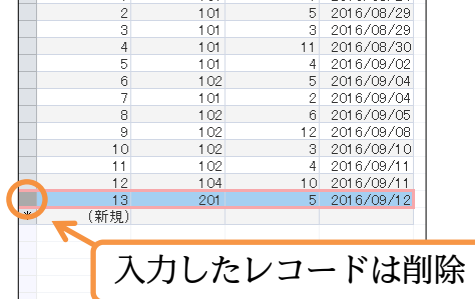

<span id="page-32-0"></span>02章05節…参照整合性付きのリレーションシップ 2[操作・追加制限のチェック]

(01)「T 申込データ」の[セミナーCD]欄には、「T 開催マスター」に登録されている値以外 は入力できないよう設定することができます。「T 申込データ」と「T 開催マスター」 に「参照整合性」というオプションを設定すると、マスター側に登録されていない値の 使用など、データベースに矛盾が発生するようなデータの追加・編集ができなくなりま す。参照整合性は【データベースツール】タブの[リレーションシップ]から設定します。 すべてのテーブルを閉じてからクリックしてください。

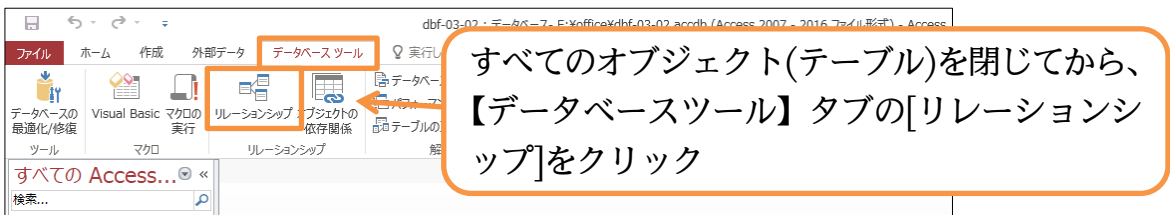

(02)どのテーブル間で参照整合性を設定するかを指定します。「T 申込データ」「T 開催マス ター」間だけでなく、「T 会員マスター」に登録されていない会員を「T 申込データ」 に入力できないようにも設定します。すべてのテーブルを表示してください。

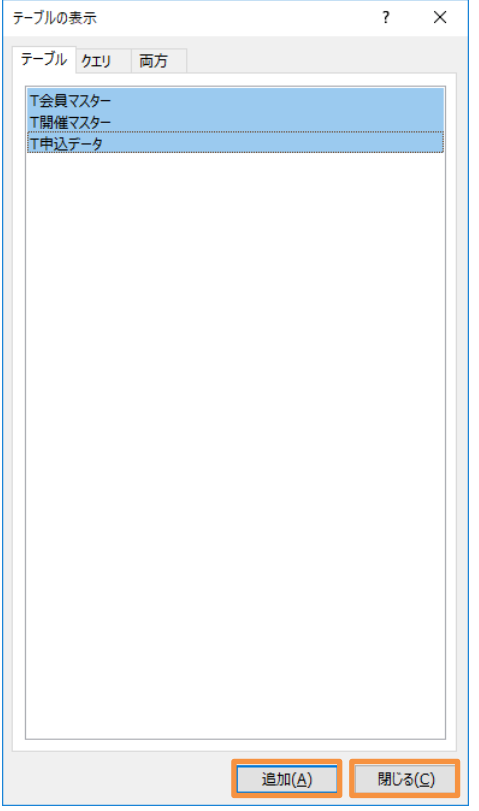

#### http://www.mytry.jp/

(03)各テーブル・フィールド間をドラッグすることで「参照整合性」の設定をなします。 わかりやすいように、一番多くのレコードが入力されるであろう「T 申込データ」を中 心にレイアウトしておくとよいでしょう。この状態で「T 開催マスター」の[セミナー CD]を、「T 申込データ」の[セミナーCD]へドラッグします。

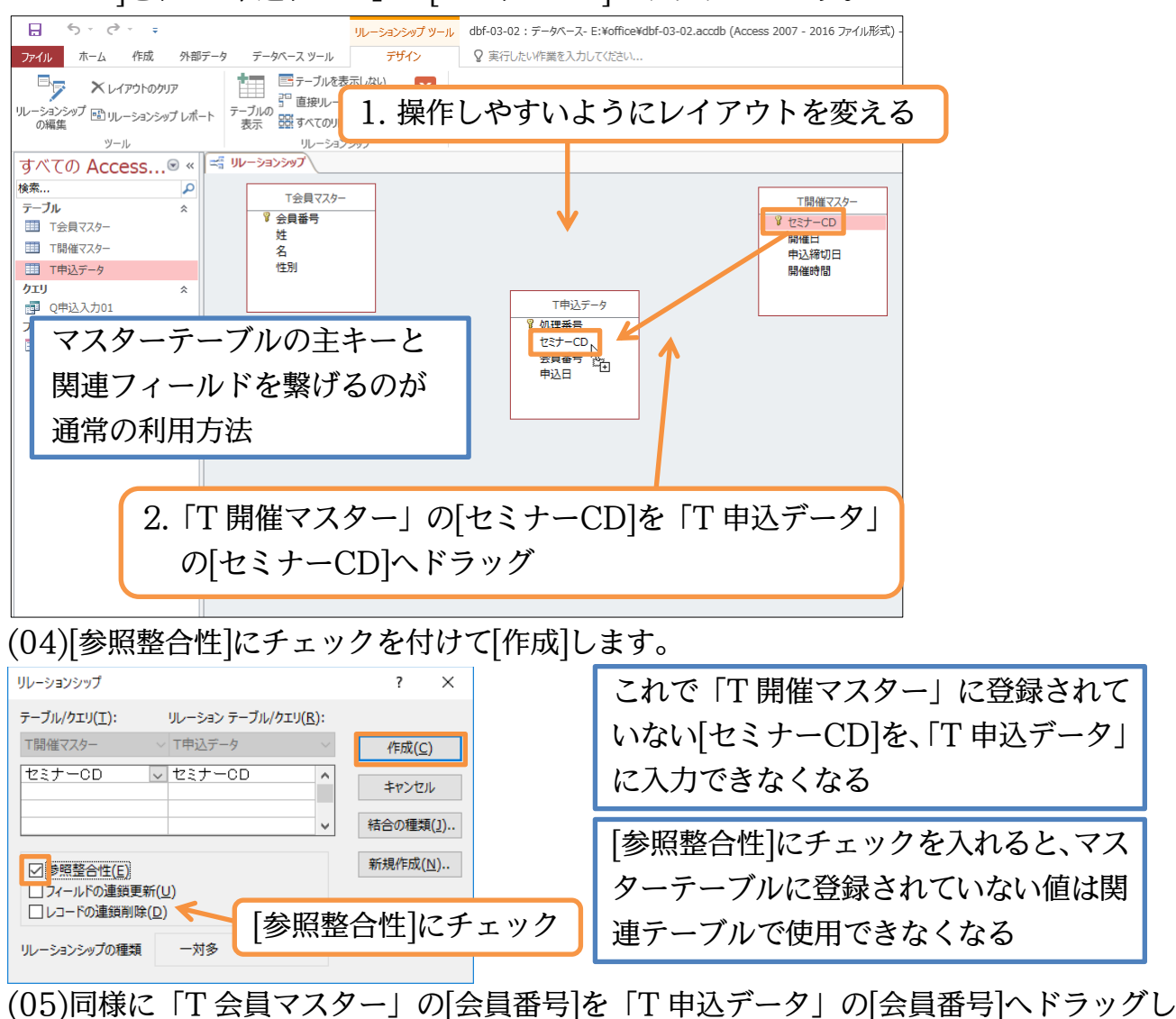

ましょう。

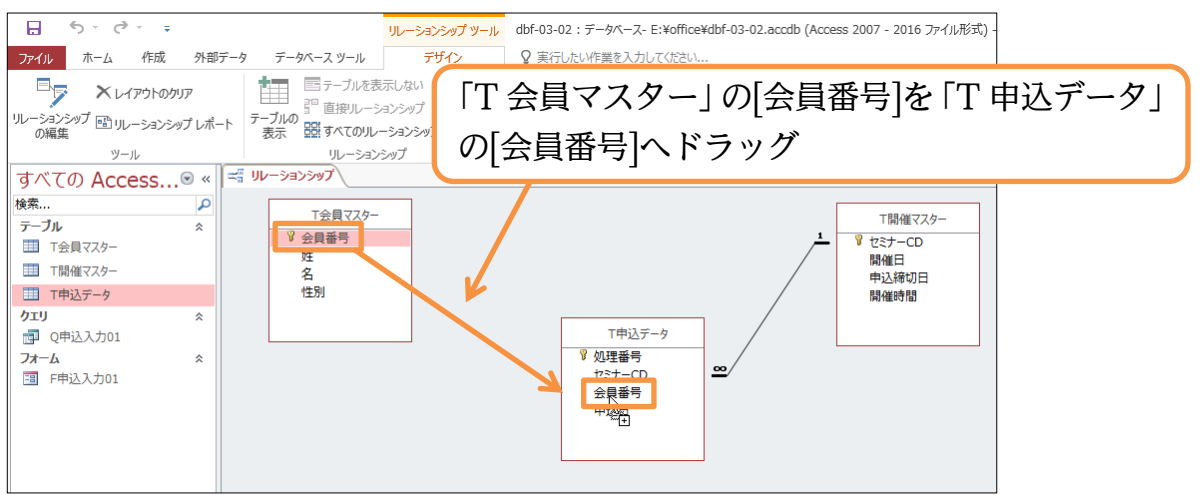

## (06)こちらでも参照整合性を設定しましょう。

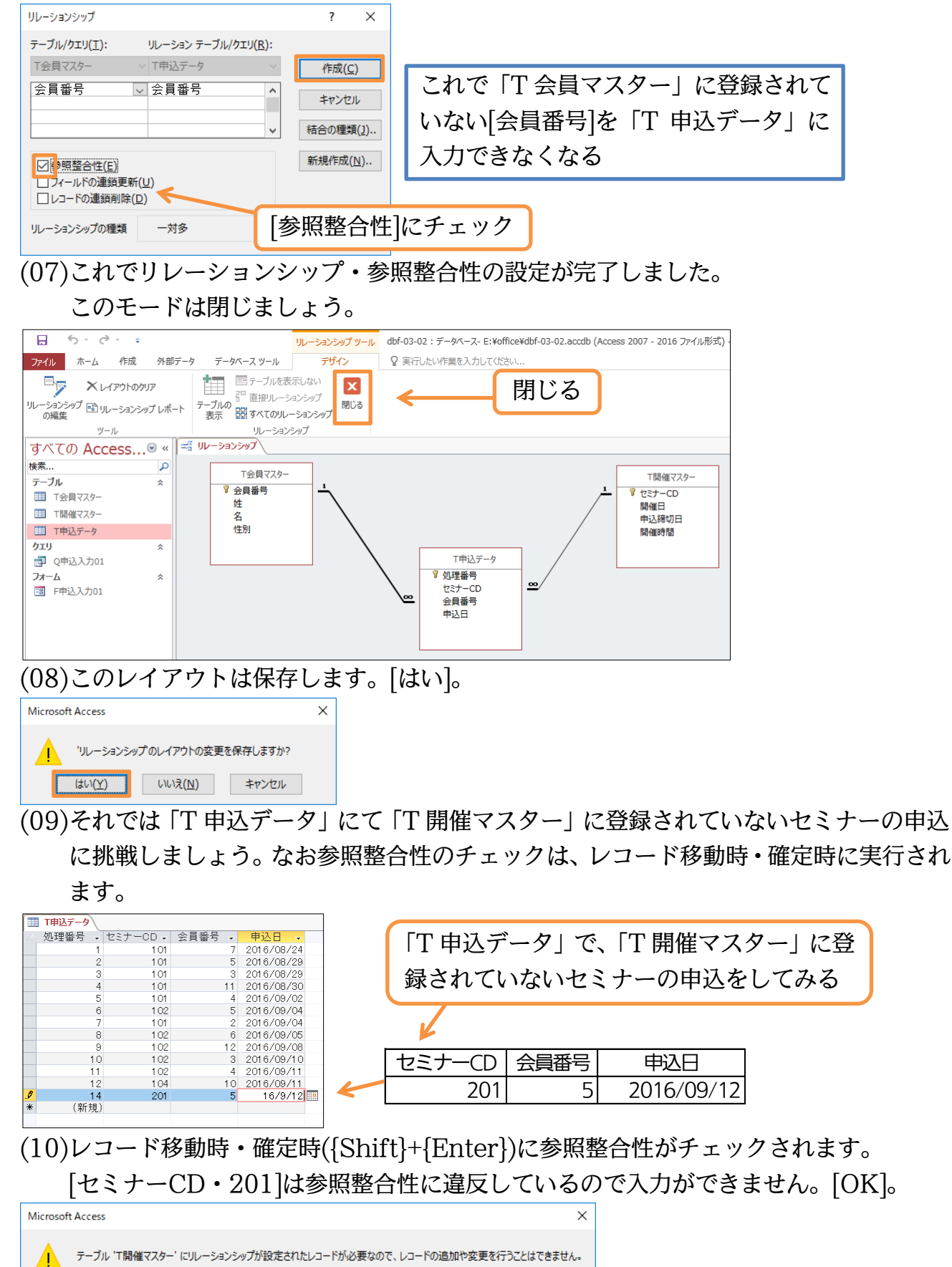

ヘルプ(日)

 $\overline{\overline{\text{OK}}}$ 

http://www.mytry.jp/

(11)[セミナーCD・103]に修正・確定しましょう。このように、参照整合性を設定すると 登録されていない値を持ったレコードを追加・利用することができなくなるのです。 この制限を「追加の制限」といいます。次へ進む前にこのテーブルは閉じておきます。

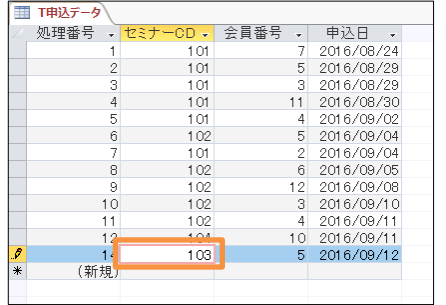

マスターに登録されていない値を、関連 テーブルに入力することができなくなる

<span id="page-35-0"></span>02章06節…参照整合性付きのリレーションシップ 3[更新/削除制限のチェック]

(01)参照整合性を設定すると、他にも矛盾を発生させないための制限がかかります。「T 開 催マスター」を開きます。この[セミナーCD]「103」を「113」に変更・確定してみ ます。しかしうまくいきません。[セミナーCD]「103」が「T 申込データ」で使用さ れているためです。変更できてしまうと「T 申込データ」の「103」が意味をなさなく なってしまいます。

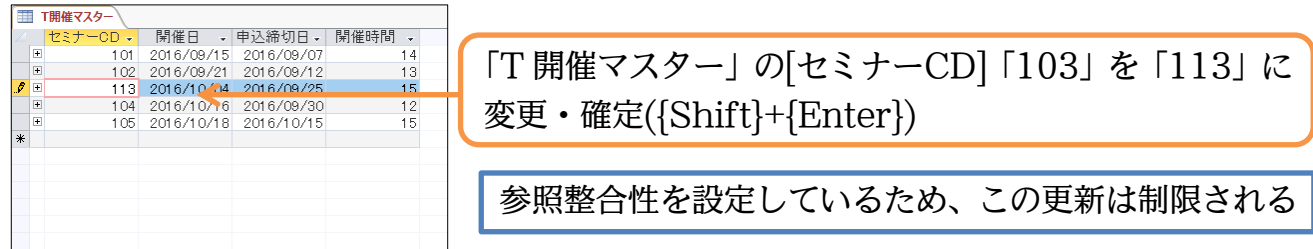

(02)参照整合性が勝手な変更を防いでくれます。他のテーブルでこの値が利用されている場 合には、矛盾を発生させないために勝手な変更を許可しないのです。

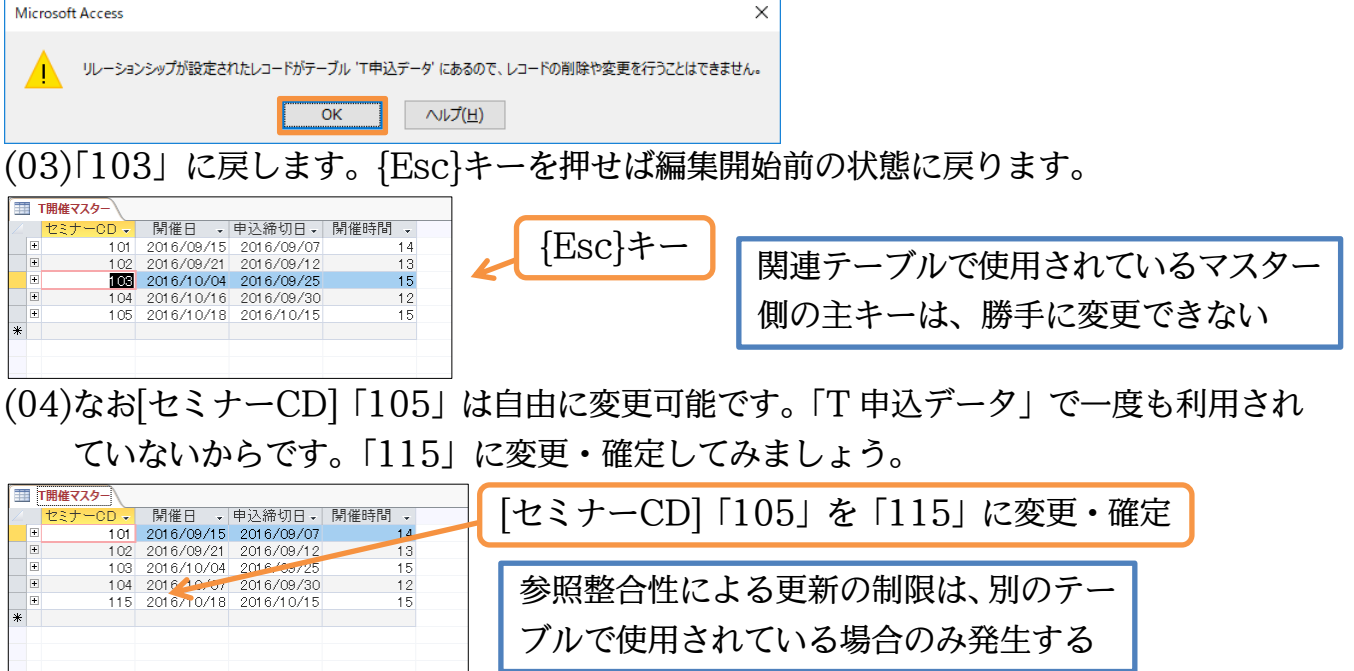

(05)さて今度は「T 会員マスター」に注目します。この[会員番号]「10」のレコードを削除 してみましょう。しかしうまくいきません。この値は参照整合性を設定した「T 申込デ ータ」ですでに利用されているからです。テストしましょう。

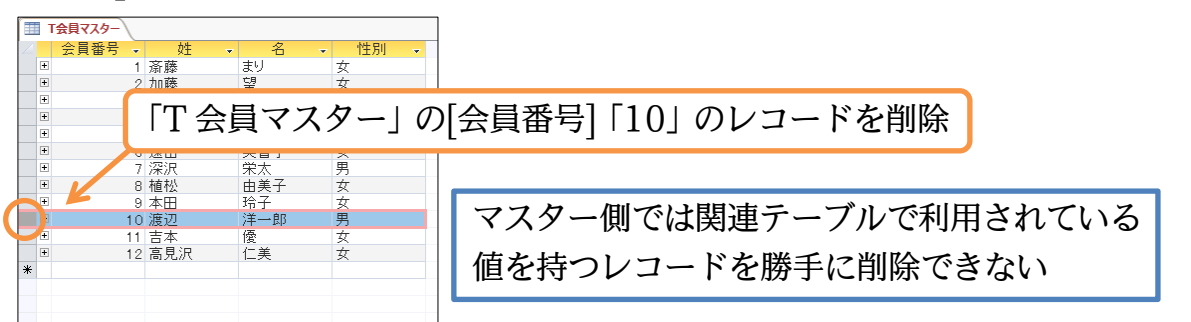

(06)これを消してしまうと、「T 申込データ」における[会員番号]「10」が意味をなさなく なってしまうので、勝手な削除は許可されません。

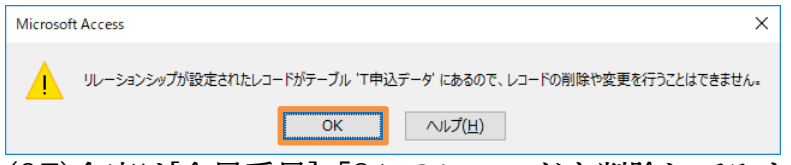

(07)今度は[会員番号]「9」のレコードを削除してみます。こちらは削除が可能です。参照 整合性を設定した「T 申込データ」では一度も利用されていないレコードだからです。

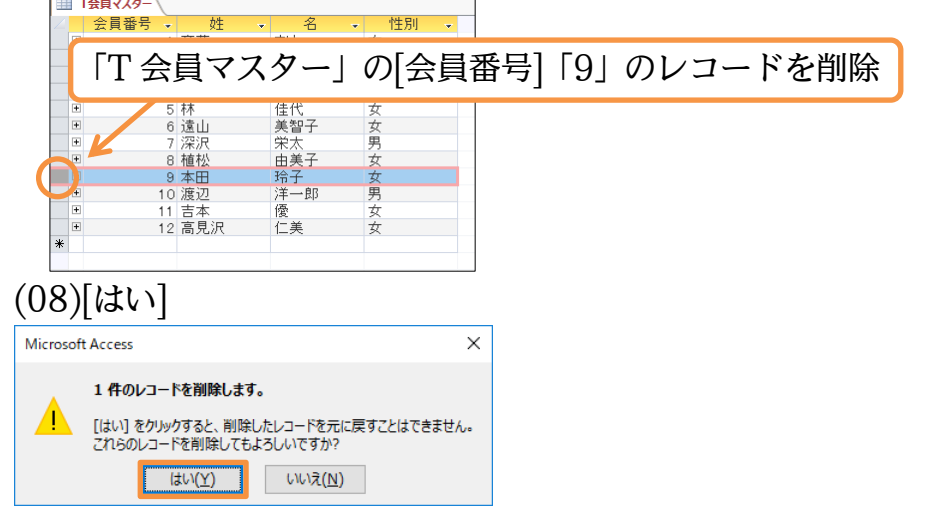

(09)削除がなされました。このように参照整合性を設定しておけば、関連付けしたテーブル で一度でも利用されているデータは、マスターテーブル側で一方的に変更(更新)・削除 ができないよう制限されるのです。これによりデータベースに発生する矛盾を抑えるこ とができます。

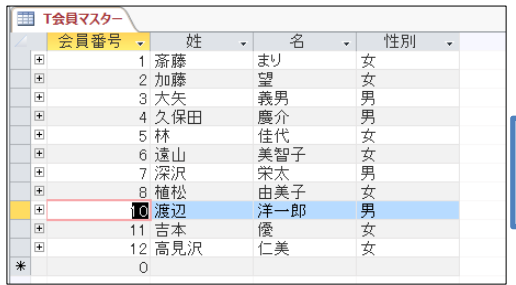

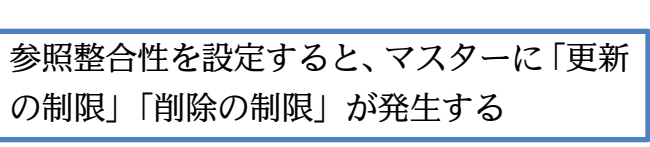

(10)さて先ほど削除したレコードと、同じレコードを追加しましょう。追加後は{F5}キー (再読み込み)を押します。すると主キーである[会員番号]順に並べ替えて表示されます。

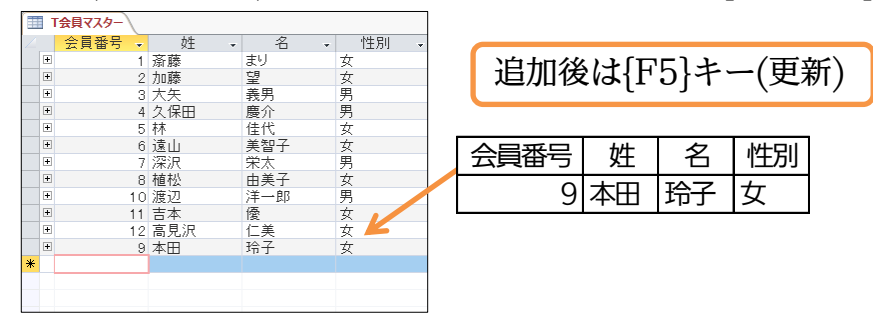

(11)主キー順に並べ替えられて表示されました。 次へ進む前にこのテーブルは閉じておきます。

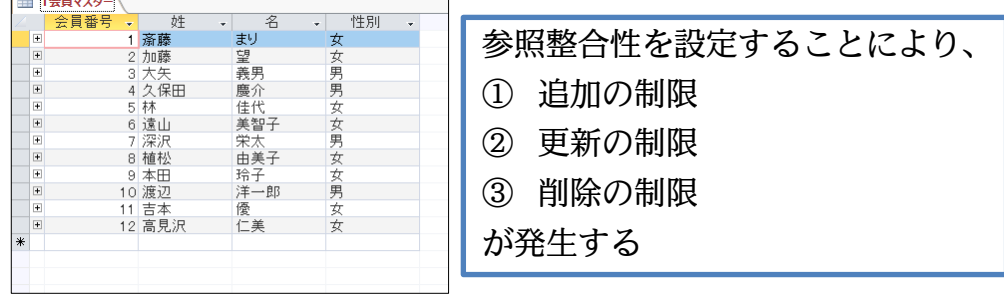

<span id="page-37-0"></span>02章07節…サブデータシートで関連テーブルの内容を確認する

(01)テーブル「T 会員マスター」をデータシートビューで開きましょう。すると行の左に 「+」マークが表示されています。これは「リレーションシップ・一対多」を設定すると 主テーブル側(一側)に表示されるマークです。押すと関連テーブルの情報が表示されま す。「4・久保田」さんのレコードの「+」マークをクリックしましょう。

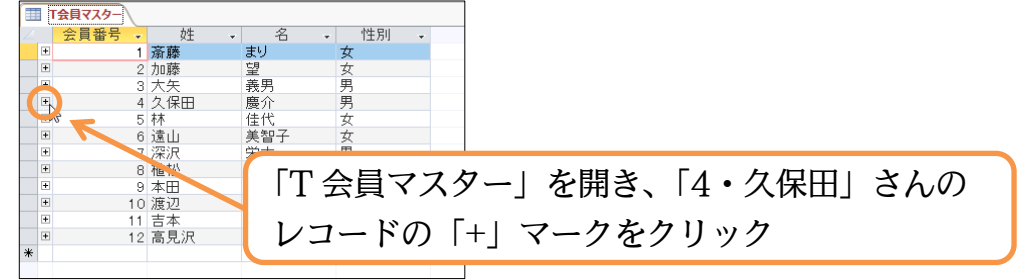

(02)主キーである「会員番号」はどのように関連テーブルで使われているかが表示されます。 続けて「8・植松」さんの「+」マークをクリックしましょう。

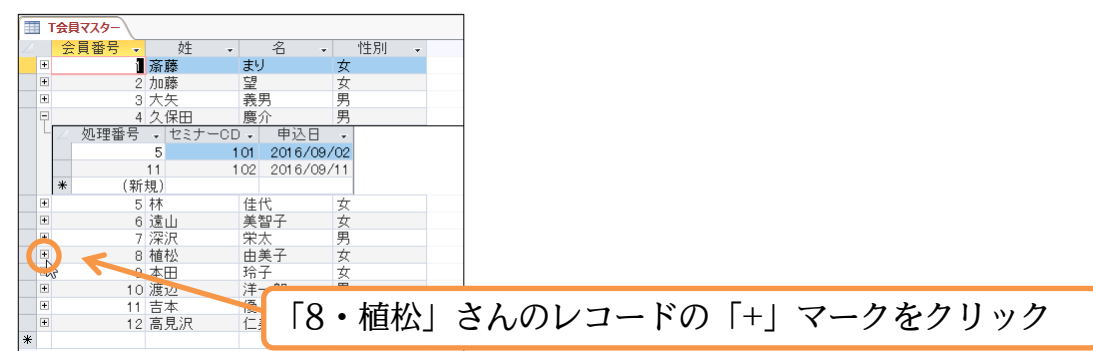

(03)「会員番号:8」は関連テーブルにて使われていないことがわかります。続けてすべての レコードの情報を展開させます。左上の全セル選択ボタンをクリックしてからいずれか の「+」マークをクリックします。

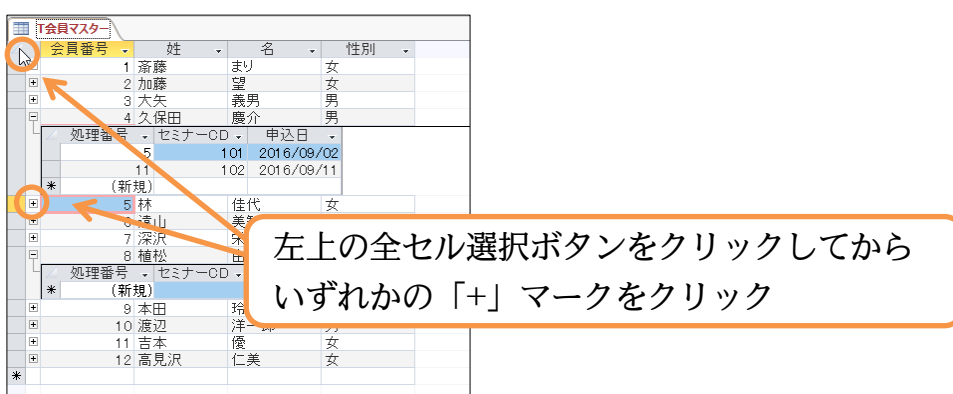

(04)全会員の利用状況が表示されます。今度はすべての情報を折りたたみます。 全セル選択ボタンをクリックしてからいずれかの「-」マークをクリックします。

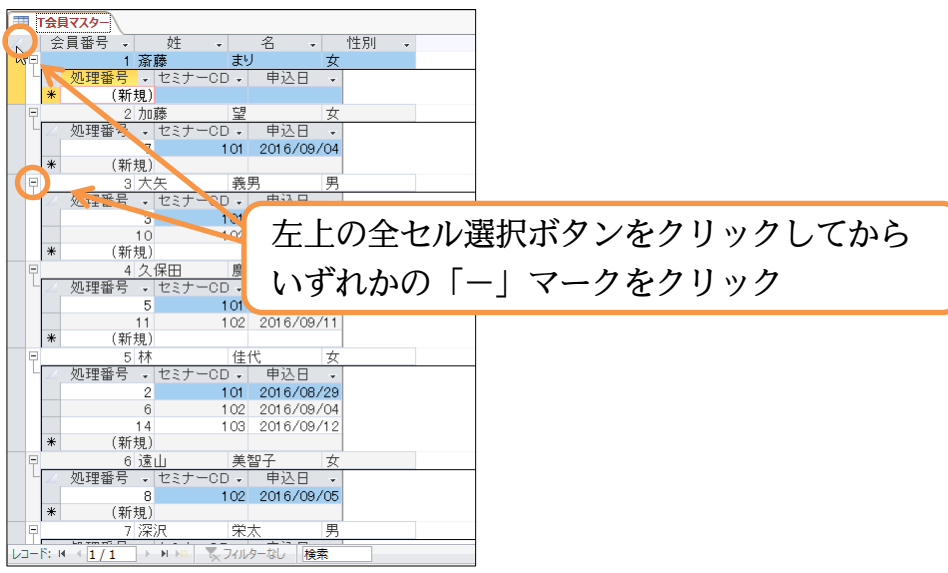

(05)関連テーブルでの利用情報が折りたたまれました。

次へ進む前にこのテーブルは閉じておきます。

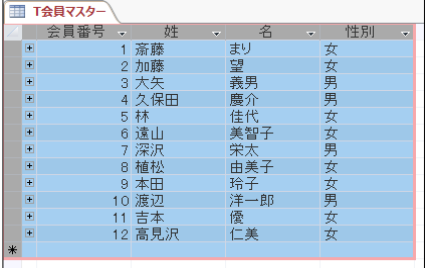

<span id="page-39-0"></span>02章08節…一対多の内部結合の性質を確認する

(01)「T 申込データ」へ入力可能なクエリを作成します。

ただし「会員番号」から「姓(T 会員マスター)」が割り出されるようにします。 表示順序は[処理番号:昇順]とします。

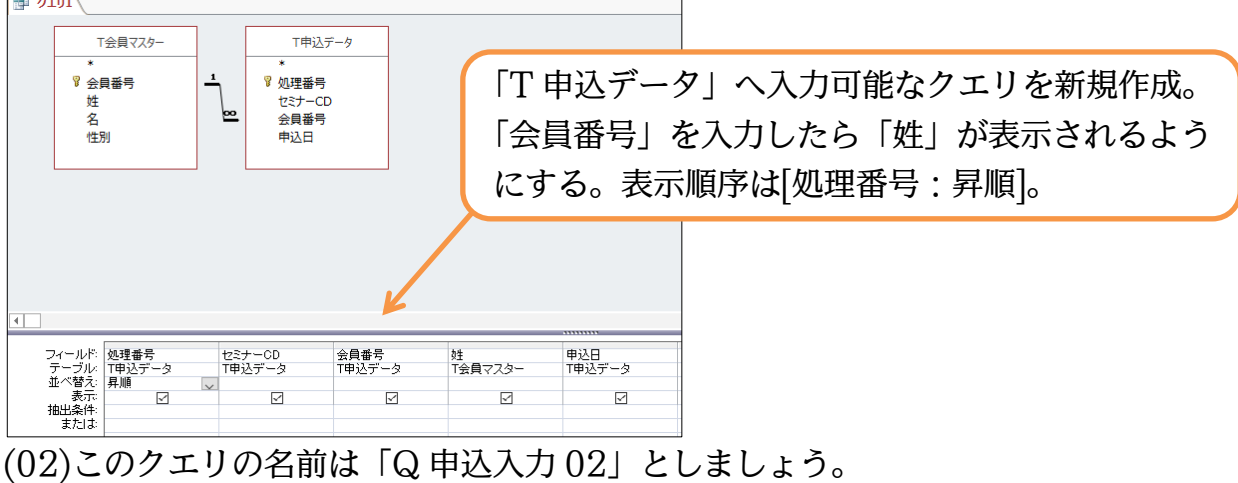

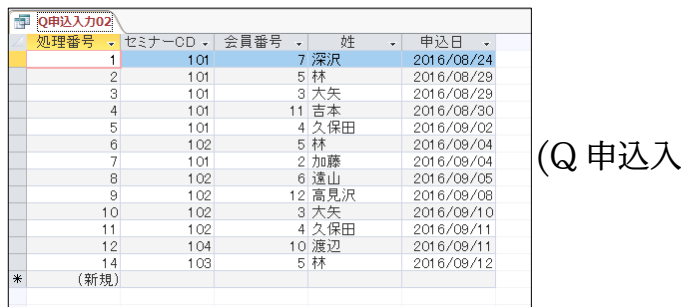

 $(1, 02)$ 

(03)新しいレコードを 1 件追加しましょう。「会員番号」を入力したら「姓」が自動表示さ れるかをチェックします。入力後はこのクエリは閉じます。

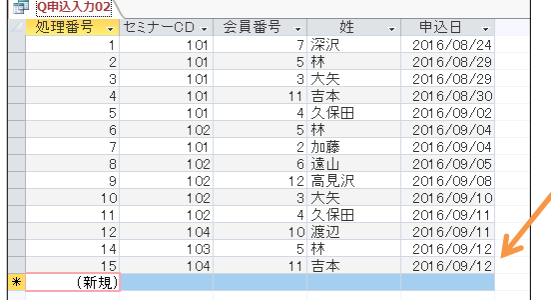

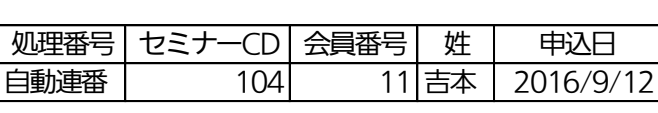

(04)同じ構造のクエリを作成しますが、「会員番号(T 申込データ)」を一番左に配置し、昇 順にします。

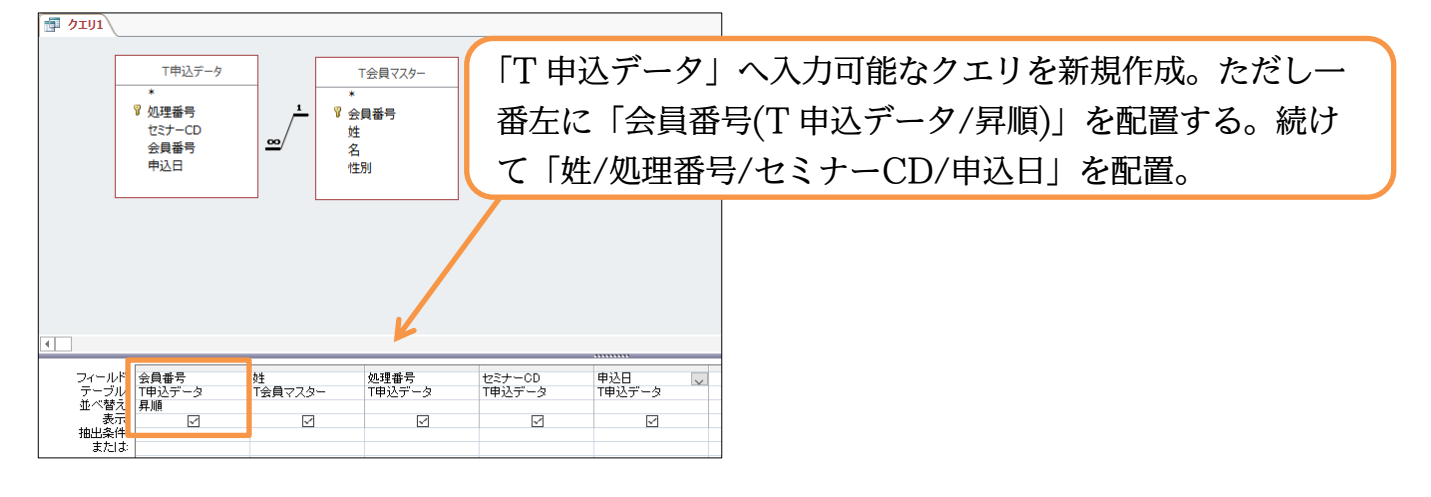